# **Die neusten Tipps Tricks und Funktionen**

http://www.computerbild.de/fotos/cb-News-Handy-Whatsapp-Tricks-Tipps-8476525.html#11

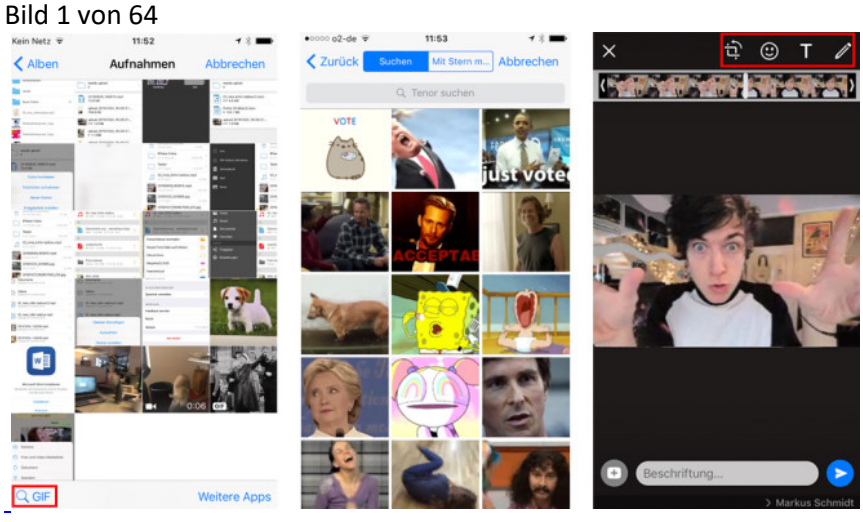

[Bild vergrößern](http://i.computer-bild.de/imgs/5/0/4/7/6/0/1/GIFs-mit-WhatsApp-verschicken-iOS-1024x576-57e1a42c214735f6.jpg) 

**GIFs per WhatsApp verschicken**

Mit GIFs lassen sich Meinungen oder Gefühle noch besser ausdrücken, als das mit Emojis möglich ist. Kein Wunder, dass die animierten Fotos zum Standardrepertoire der Netz-Kommunkation gehören. Wollen Sie Freunden per GIF ein Schmunzeln ins Gesicht zaubern? Dann öffnen Sie auf dem iPhone WhatsApp und wählen den entsprechenden Kontakt aus. Tippen Sie links unten auf das *Plus*-Zeichen und wählen *Foto und Video Mediathek* aus. Um von hier zur GIF-Auswahl zu kommen, tippen Sie rechts unten auf *GIF* (Bild links). WhatsApp öffnet nun eine Übersicht, der vom Dienstleister [Tenor](https://www.tenor.co/) bereitgestellten Fotos im Graphics Interchange Format. Wählen Sie die gewünschte Animation aus (mittiges Bild) oder durchforsten Sie das Angebot über die Suchleiste mit stimmungsspezifischen Schlagworten. Tipp: Die Suche mit englischen Schlagworten fördert deutlich mehr Ergebnisse zutage. Haben Sie etwas Passendes gefunden, tippen Sie auf die Vorschau, um das GIF zu öffnen. Bevor Sie die Datei abschicken, haben Sie über die Menüleiste rechts oben (Bild rechts) die Möglichkeit, das GIF aufzupeppen. Ergänzen Sie bei Bedarf weitere Emojis, tippen Sie eine persönliche Botschaft in die Bilddatei oder zeichnen Sie etwas hübsches. Sind Sie zufrieden, tippen Sie auf den runden Pfeil, um ihr Kunstwerk mit dem ausgewählten Kontakt(en) zu teilen.

Hinweis: Aktuell (Stand 8. November 2016) gibt es die Funktion nur in der iOS-Version von WhatsApp. Bei Android befindet sich der GIF-Versand noch im Beta-Test, sollte aber in den kommenden Tagen auch dort erscheinen. GIFs die Sie aktuell an einen WhatsApp-Freund mit Android-Smartphone schicken, kommen zwar an, allerdings umgewandelt als Video-Datei.

Bild 2 von 64

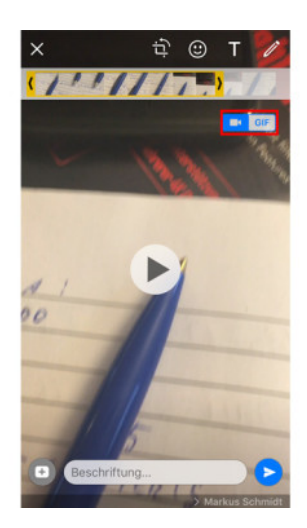

# **WhatsApp: GIFs selbst erstellen**

Wer lieber eigene GIFs verschicken will, muss nicht erst umständlich basteln. Alternativ lassen sich per WhatsApp auch Videos als GIF-Dateien verschicken. Einzige Voraussetzung: Der Clip darf nicht länger als sechs Sekunden sein. Das bedeutet jedoch nicht, dass Sie fortan mit Stoppuhr filmen müssen. Sollten Sie ein längeres Video ausgewählt haben, wählen Sie über die Timeline (Streifen oben) die gewünschte Filmsequenz aus. Ist die Auswahl kurz genug, erscheint ein blauer Knopf. Tippen Sie dort auf *GIF*, um die Sequenz als GIF-Datei zu senden.

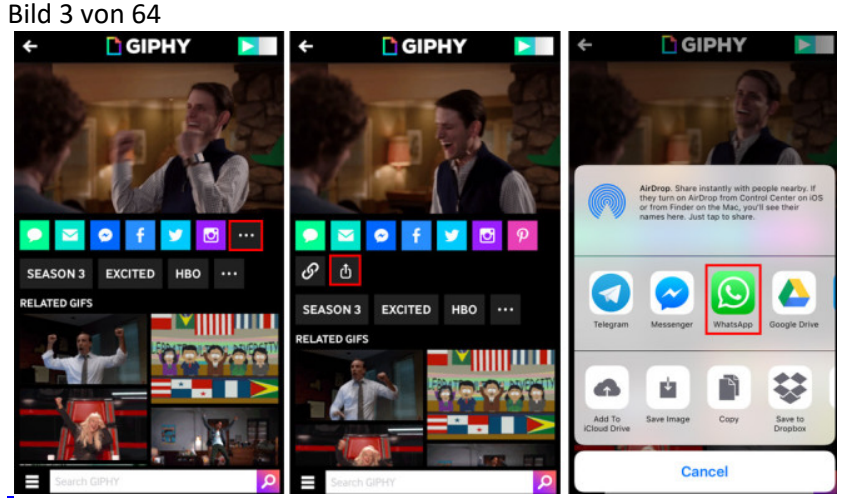

[Bild vergrößern](http://i.computer-bild.de/imgs/5/0/4/7/6/0/1/Mehr-GIFs-fuer-WhatsApp-1024x576-9022ef0fca0bc39a.jpg) 

# **Mehr GIFs für WhatsApp**

WhatsApp liefert zwar von Hause aus zahlreiche GIFs, doch die aktuell größte und populärste Sammlung in Sachen GIFs liefert [Giphy.](http://giphy.com/) Um animierte Fotos aus dem breiten Fundus des Anbieters per WhatsApp zu teilen, installieren Sie die [Giphy-App](https://itunes.apple.com/de/app/giphy.-gif-search-engine-for/id974748812?mt=8) auf Ihrem iPhone. Haben Sie dort die gewünschte Animation gefunden, tippen Sie auf den oberen Knopf mit den drei Punkten (Bild links) und anschließend auf das Teilen-Symbol (mittiges Bild). Wählen Sie aus der Übersicht WhatsApp aus, um die GIF-Datei mittels der Messenger-App zu verschicken. Bevor Sie die Datei abschicken, haben Sie auch hier die Möglichkeit, die GIF-Datei an Ihre Bedürfnisse anzupassen. Viel Spaß!

Bild 4 von 64

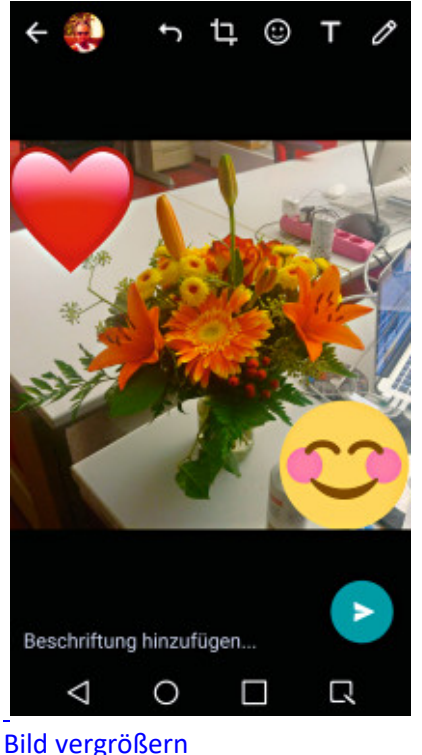

#### **Bilder verschönern**

Das bietet Snapchat schon lange, nun hat WhatsApp nachgezogen: Bilder lassen sich vor dem Versand mit Stickern, Texten und eigenen Zeichnungen verschönern. Dafür tippen Sie in einem Chat auf das Kamerasymbol und knipsen oder laden ein Bild. Über die oben eingeblendeten Schaltflächen lässt sich das Bild zuschneiden und mit Stickern, Texten oder Kritzeleien versehen. Per Tipp auf den Pfeil senden Sie Ihre Kreation dann ab.

Bild 5 von 64

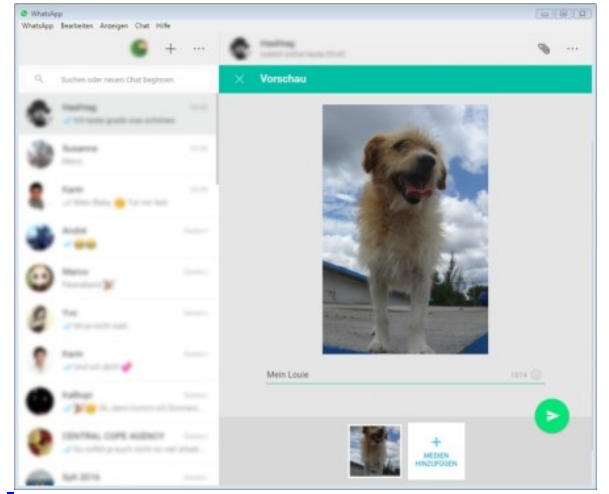

#### [Bild vergrößern](http://i.computer-bild.de/imgs/5/0/4/7/6/0/1/WhatsApp-Am-PC-nutzen-691x576-57aae41dcb918da7.jpg)

#### **WhatsApp am PC nutzen**

Wer am PC sitzt, spart sich auf Wunsch den lästigen Griff zum Smartphone, denn der Dienst läuft auch am Computer – wahlweise als [eigene Software für Windows](http://www.computerbild.de/download/WhatsApp-fuer-PC-32-Bit-Desktop-App-15577287.html) oder im Browser. Doch bevor es losgeht, müssen Sie Ihr WhatsApp-Konto mit dem PC koppeln. Dazu starten Sie die Software oder öffnen mit Chrome, Firefox, Opera oder Safari [web.whatsapp.com.](http://web.whatsapp.com/) Dort erscheint ein QR-Code. Starten Sie WhatsApp auf dem Handy. Android-Nutzer tippen auf die drei Punkte oben, iOS-Nutzer auf *Einstellungen* unten rechts. Anschließend wählen Sie im Menü *WhatsApp Web* aus und richten die Kamera auf den PC-Bildschirm, um den QR-Code zu scannen. Fertig! Ab sofort nutzen Sie WhatsApp auch per Browser.

Bild 6 von 64

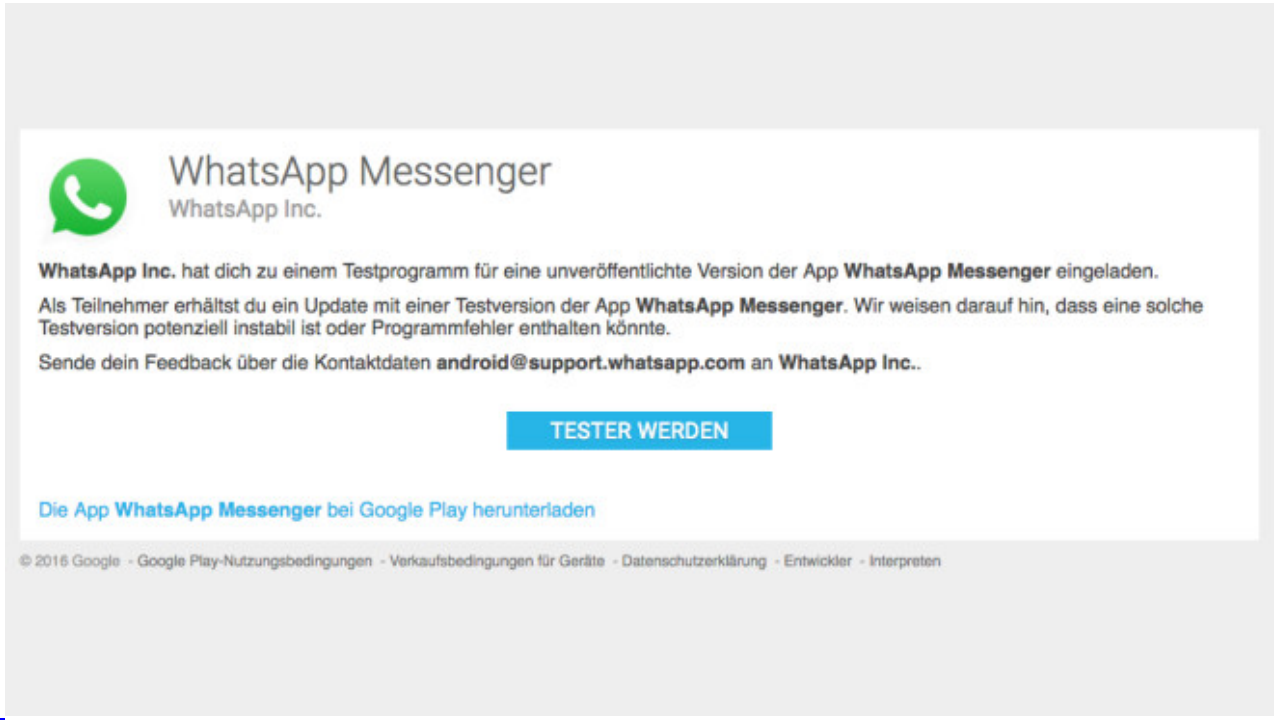

# **An Beta teilnehmen**

Das klappt nur in Android: Möchten Sie Neuerungen frühzeitig testen? Dann melden Sie sich für die Vorab-Versionen an (die vereinzelt noch Fehler enthalten können): Öffnen Sie dazu die [Internetseite zur Beta-](https://play.google.com/apps/testing/com.whatsapp/join?hl=de-DE)[Anmeldung](https://play.google.com/apps/testing/com.whatsapp/join?hl=de-DE) und klicken Sie dort auf *Tester werden*. Aktualisieren Sie dann WhatsApp über den Play Store. Möchten Sie später wieder zur regulären Version wechseln, öffnen Sie erneut die [Anmeldeseite,](https://play.google.com/apps/testing/com.whatsapp/join?hl=de-DE) klicken auf *Programm verlassen* und deinstallieren WhatsApp. Spätestens nach ein paar Stunden sehen Sie wieder die Version ohne ("BETA") im Namen im Store und installieren sie.

#### [Bild 7 von 64](http://i.computer-bild.de/imgs/5/0/4/7/6/0/1/WhatsApp-Chat-per-Sprachbefehl-486x864-9a67915ef8810940.jpg)

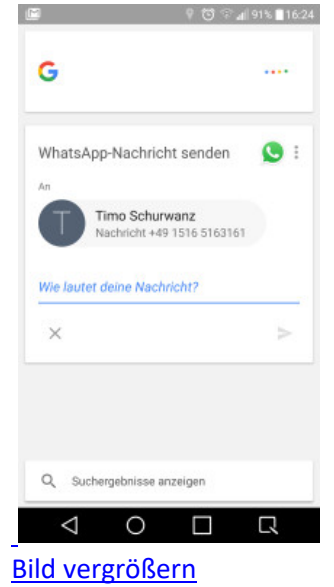

# **Chat per Sprachbefehl**

Allemal bequemer als zu tippen: WhatsApp-Nachrichten lassen sich jetzt auch per Sprachkommando an Google oder Siri (ab iOS 10) versenden.

iOS: Erlauben Sie Siri zunächst den Zugriff auf WhatsApp. Dazu öffnen Sie die Einstellungen-App und tippen auf *Siri* und *App Support*. Aktivieren Sie die Option *WhatsApp*. Um nun eine Nachricht abzusenden, halten Sie die Home-Taste gedrückt, sagen etwa Sende eine WhatsApp an Timo, diktieren dann die Nachricht und sagen zur Bestätigung Ja.

Android: Sagen Sie zum Beispiel OK Google, sende eine WhatsApp an Timo. Diktieren Sie anschließend die Nachricht und sagen Sie Senden.

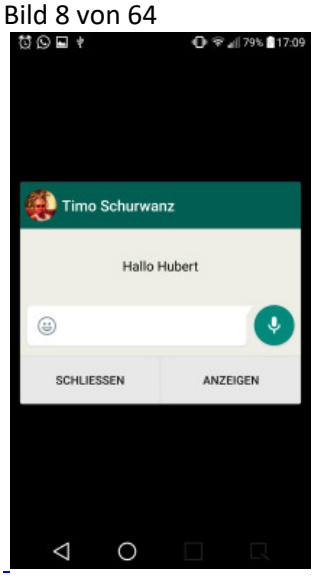

# **Im Sperrbild antworten**

Wenn es fix gehen muss, können Sie einstellen, dass sich Nachrichten auch im Sperrbild beantworten lassen.

iOS (nur iOS 10): Tippen Sie in der Einstellungen-App auf *Mitteilungen*, *WhatsApp* und schalten Sie die Option *Im Sperrbildschirm* ein.

Android: Tippen Sie in WhatsApp auf die drei Punkte oben rechts, dann auf *Einstellungen*, *Benachrichtigungen*, auf P*op-Up-Benachrichtigungen* und auf *Nur wenn Bildschirm "aus"*.

#### Bild 9 von 64

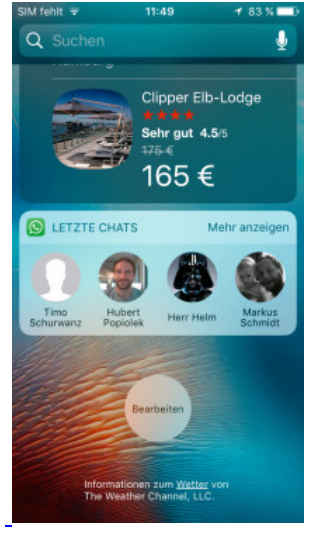

#### [Bild vergrößern](http://i.computer-bild.de/imgs/5/0/4/7/6/0/1/WhatsApp-Neues-Widget-in-iOS-10-nutzen-487x864-9c21df3bbb87ec9b.jpg)

#### **Widget in iOS 10 nutzen**

Neu in iOS 10: Für den Widget-Bildschirm in iOS 10 gibt es von WhatsApp auch eine passende Minianwendung. Darin sehen Sie, mit wem Sie zuletzt gechattet haben und springen mit einem Tipper direkt in den jeweiligen Dialog. Um das Widget einzublenden, wechseln Sie zum Home Screen, wischen die Widget-Ansicht von links ins Bild und tippen auf *Bearbeiten*. Tippen Sie dann auf das *Plus*-Zeichen neben WhatsApp und oben auf *Fertig*.

Bild 10 von 64

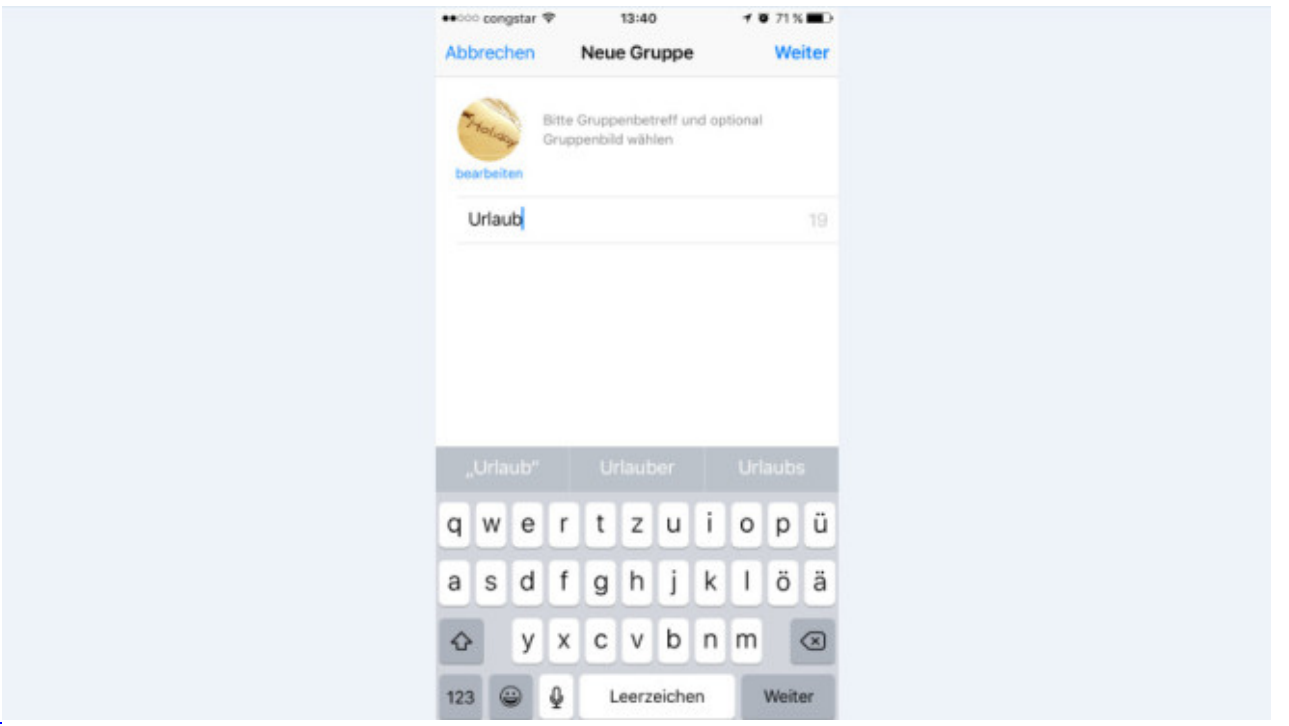

# **Gruppenchats optimal nutzen**

Eine Chat-Gruppe erleichtert gemeinsame Planungen und ist fix erstellt: Tippen Sie in Android auf die drei Punkte und auf *Neue Gruppe*. Auf dem iPhone tippen Sie direkt auf *Neue Gruppe*. Geben Sie einen Namen an und fügen Sie bei Bedarf ein Foto hinzu. Bestätigen Sie mit *Weiter*. Nach einem Tipper auf das *Plus*-Zeichen laden Sie Teilnehmer zur Gruppe ein.

Neu: In einer Gruppe lassen sich Nachrichten auch an ein einzelnes Gruppenmitglied richten. Dazu geben Sie @ ein, tippen in der aufklappenden Auswahl auf den gewünschten Kontakt und senden die Nachricht. Zwar sehen auch alle anderen Gruppenteilnehmer diese Nachricht, vor der Nachricht erscheint aber der Name des Teilnehmers farblich hervorgehoben. Zudem tönt oder vibriert das Smartphone des gewählten Empfängers dann auf jeden Fall – selbst wenn er die Gruppe stumm geschaltet hat.

# Bild 11 von 64

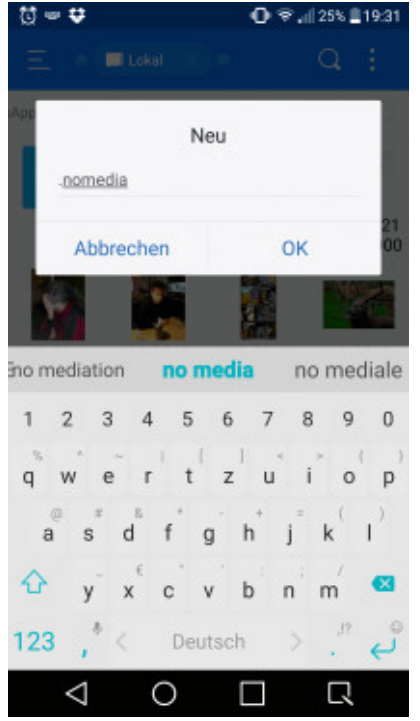

#### [Bild vergrößern](http://i.computer-bild.de/imgs/5/0/4/7/6/0/1/WhatsApp-Fotos-nicht-in-der-Galerie-speichern-486x864-6a0045187aa4ed49.jpg)

# **Fotos nicht in der Galerie speichern**

Per WhatsApp empfangene Fotos sehen Sie auch in der Foto-Galerie-App Ihres Geräts. Möchten Sie das nicht, etwa weil verfängliche Bilder dabei sind, schalten Sie es ab.

iOS: Tippen Sie in der Einstellungen-App auf *Datenschutz*, *Fotos* und auf den Schalter neben *WhatsApp*. Die Änderung gilt nur für künftig eintreffende Bilder.

Android: Hier klappt es nur mit einem Trick: Installieren Sie die Gratis-App ["ES Datei Explorer"](https://play.google.com/store/apps/details?id=com.estrongs.android.pop) aus dem Play Store. Öffnen Sie die App, tippen Sie auf *Interner Speicher* und auf die Ordner *WhatsApp*, *Media* und *WhatsApp Images*. Tippen Sie dann rechts oben auf die drei Punkte, auf *Neu* und auf *Datei*. Geben Sie nun den Namen .nomedia ein. Wichtig: Stellen Sie sicher, dass hinter dem Punkt kein Leerzeichen steht. Tippen Sie dann auf *OK*. Fertig! Die App "ES Datei Explorer" können Sie anschließend deinstallieren. Alle bisher per WhatsApp empfangenen Fotos verschwinden nun aus der Galerie und künftig eintreffende tauchen dort nicht mehr auf.

Bild 12 von 64

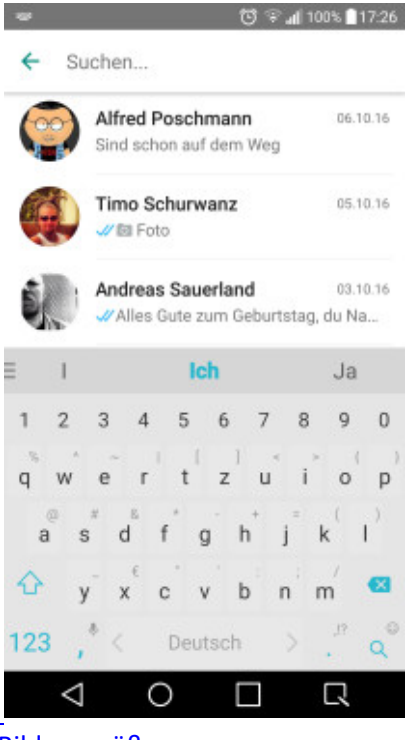

#### [Bild vergrößern](http://i.computer-bild.de/imgs/5/0/4/7/6/0/1/WhatsApp-Chats-nach-einem-Begriff-absuchen-486x864-7f1f06a91c330b61.jpg)

**Chats nach einem Begriff absuchen**

Um in allen Chats nach einem Begriff zu suchen, wischen Sie in iOS in der Chat-Übersicht von oben ins Bild und nutzen das erscheinende Suchfeld. In Android tippen Sie dazu in der Übersicht auf die Lupe. Zusätzlich können Sie in Android die Suche auf einen Chat beschränken: nach Tippern auf die drei Punkte und *Suchen*.

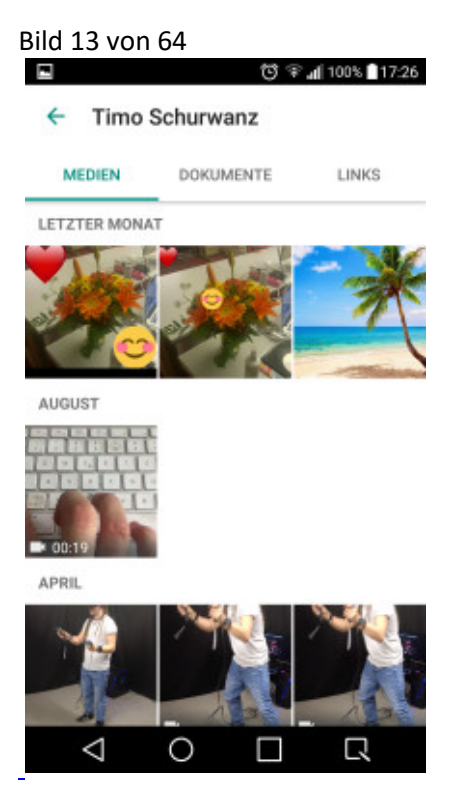

[Bild vergrößern](http://i.computer-bild.de/imgs/5/0/4/7/6/0/1/WhatsApp-Alle-Medien-eines-Chats-einblenden-486x864-5d9de8c0395aceea.jpg) 

**Alle Medien eines Chats einblenden**

Um alle Dateien zu sehen, die Sie und Ihr Gegenüber in einem Chat versendet haben, wechseln Sie in den Chat und tippen auf den Kontaktnamen und *Medien, Links und Doks* (iOS) oder die drei Punkte und *Medien* (Android).

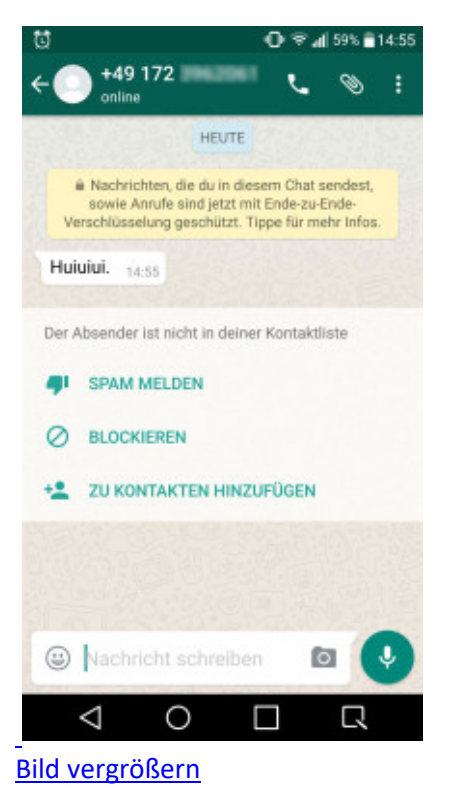

# **Nervige Spammer melden**

Belästigt Sie ein Unbekannter, können Sie ihn zwar per Tipper einfach *Blockieren*. Tippen Sie stattdessen aber auf *Spam melden*, reichen Sie eine Beschwerde ein. Häufen sich die für die Telefonnummer eines Absenders, wird er grundsätzlich gesperrt.

Bild 15 von 64

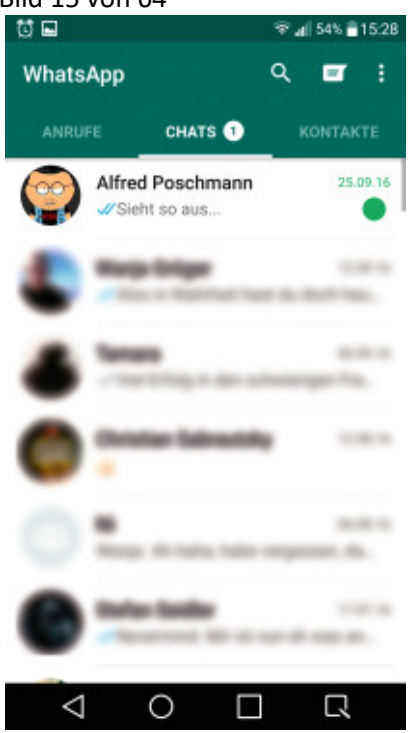

#### [Bild vergrößern](http://i.computer-bild.de/imgs/5/0/4/7/6/0/1/WhatsApp-Chats-als-ungelesen-markieren-486x864-df54cf870f504776.jpg)

#### **Chats als ungelesen markieren**

Möchten Sie sich daran erinnern, einem Chat-Partner später zu schreiben? Dann markieren Sie ihn in der Chat-Übersicht mit einem Ungelesen-Punkt: In iOS wischen Sie dazu den gewünschten Eintrag nach rechts und tippen auf *Ungelesen*. In Android halten Sie ihn gedrückt, tippen oben auf die drei Punkte und auf *Als ungelesen markieren*.

#### Bild 16 von 64

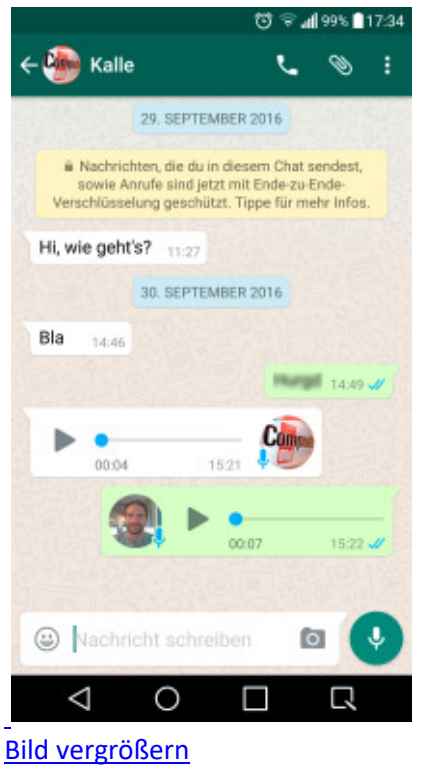

# **Sprachnachrichten leise abhören**

Sprachaufnahmen in WhatsApp lassen sich auch leise abhören, sodass niemand mitlauscht: Spielen Sie die Nachricht ab und heben das Smartphone fix zum Ohr. Die Nachricht erklingt nun leise aus dem Lautsprecher vorn am Gerät, der sonst auch beim Telefonieren zum Einsatz kommt.

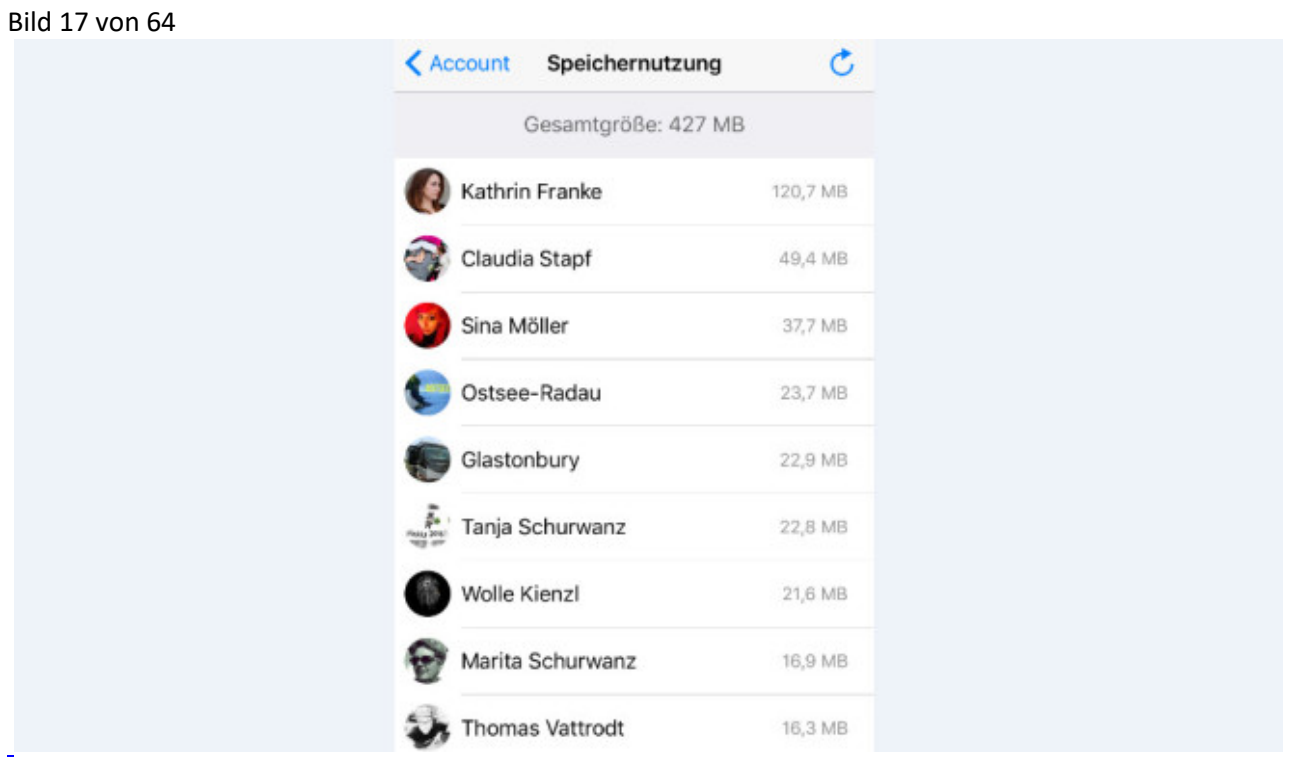

# [Bild vergrößern](http://i.computer-bild.de/imgs/5/0/4/7/6/0/1/WhatsApp-Chat-Charts-1024x576-d852fae097619a52.jpg)

#### **Chat-Charts**

Nur iPhone: Sie wollen wissen, wie viele Nachrichten, Bilder, Videos & Co. Sie mit wem ausgetauscht haben? Nach Tipps auf *Einstellungen*, *Account* und *Speichernutzung* liefert WhatsApp Ihnen Ihre persönlichen Chat-Charts. Nach Tipp auf einen einzelnen Kontakt sehen Sie alle Infos.

Bild 18 von 64

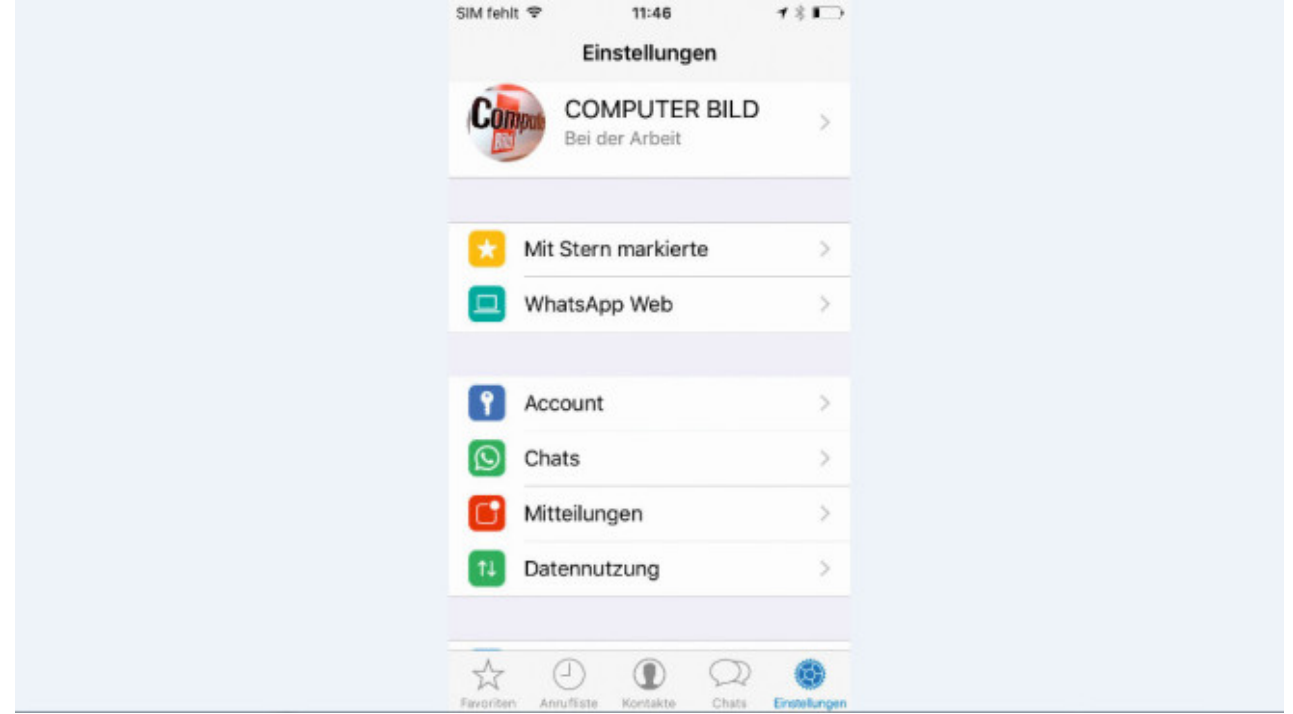

# [Bild vergrößern](http://i.computer-bild.de/imgs/5/0/4/7/6/0/1/WhatsApp-Wichtiges-markieren-1024x576-50a5e1c6d5cf598b.jpg)

#### **Wichtiges markieren**

Mit der Favoriten-Funktion finden Sie wichtige Nachrichten sofort wieder. Zum Markieren von Beiträgen einfach lange auf die Nachricht drücken, dann auf das kleine Sternchen tippen. Die favorisierten Mitteilungen finden Sie anschließend über die Kontaktinfo des jeweiligen Chat-Partners oder in den *Einstellungen*.

Bild 19 von 64

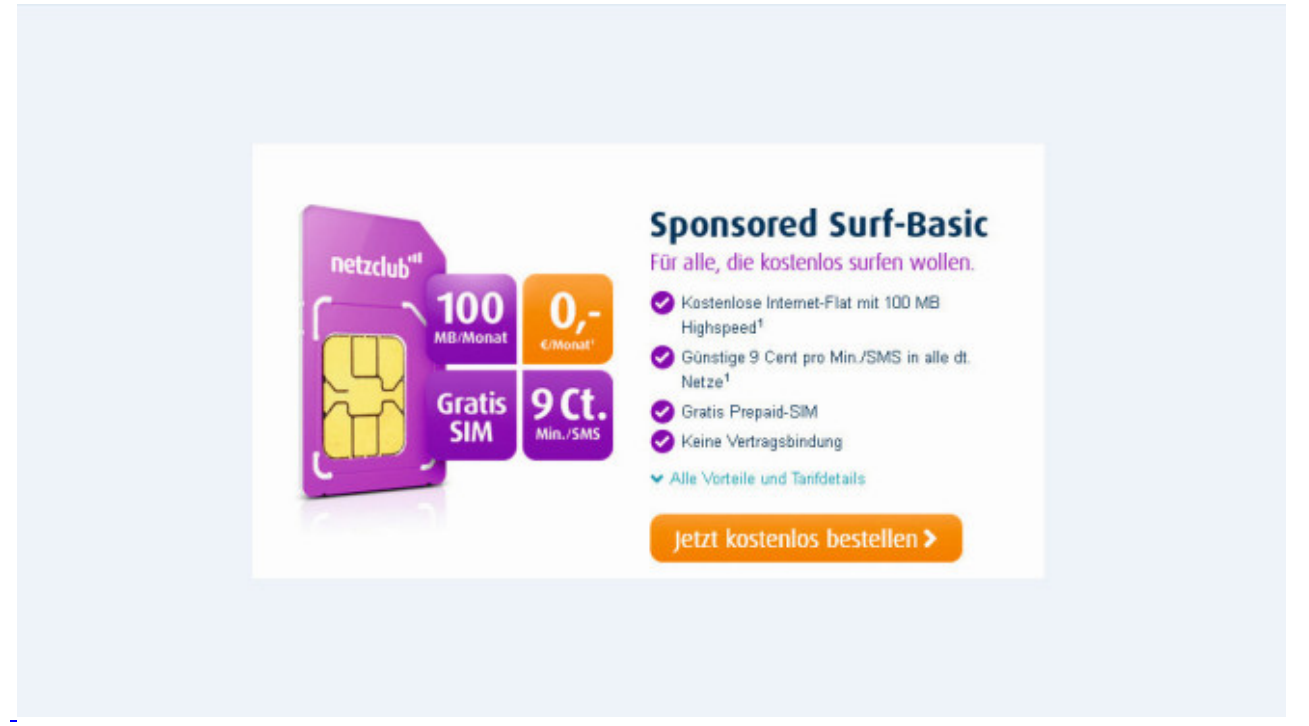

# [Bild vergrößern](http://i.computer-bild.de/imgs/5/0/4/7/6/0/1/WhatsApp-Gratis-Tarif-Kostenlos-Chatten-im-O2-Netz-1024x576-1e8ca59671b95e5c.jpg)

# **Gratis-Tarif: Kostenlos Chatten im O2-Netz**

Wer sein Smartphone vorwiegend zur Kommunikation via WhatsApp nutzt, benötigt weder ein Premium-Gerät für Hunderte Euro noch einen Handy-Vertrag, der monatlich die Haushaltskasse belastet. Es genügen ein ausrangiertes Smartphone aus dem Bekanntenkreis und ein einfacher Datentarif. Mit dem "Sponsored Surf-Basic"-Tarif bekommen Interessierte den bei [Netzclub](http://www.netzclub.net/) sogar umsonst. Dafür schickt Ihnen der Anbieter im

Monat bis zu 30 Werbebotschaften via SMS oder E-Mail auf Ihr Handy. Der werbefinanzierte Tarif bietet im Gegenzug dafür ein monatliches Datenvolumen von 100 Megabyte (7,2 Megabit pro Sekunde). Sind die aufgebraucht, drosselt der Anbieter die Geschwindigkeit, weitere Kosten fallen aber nicht an. Surfen macht dann zwar keinen Spaß mehr, doch um Text-Nachrichten zu übertragen, reicht das allemal. Netzclub nutzt das O2-Netz.

#### Bild 20 von 64

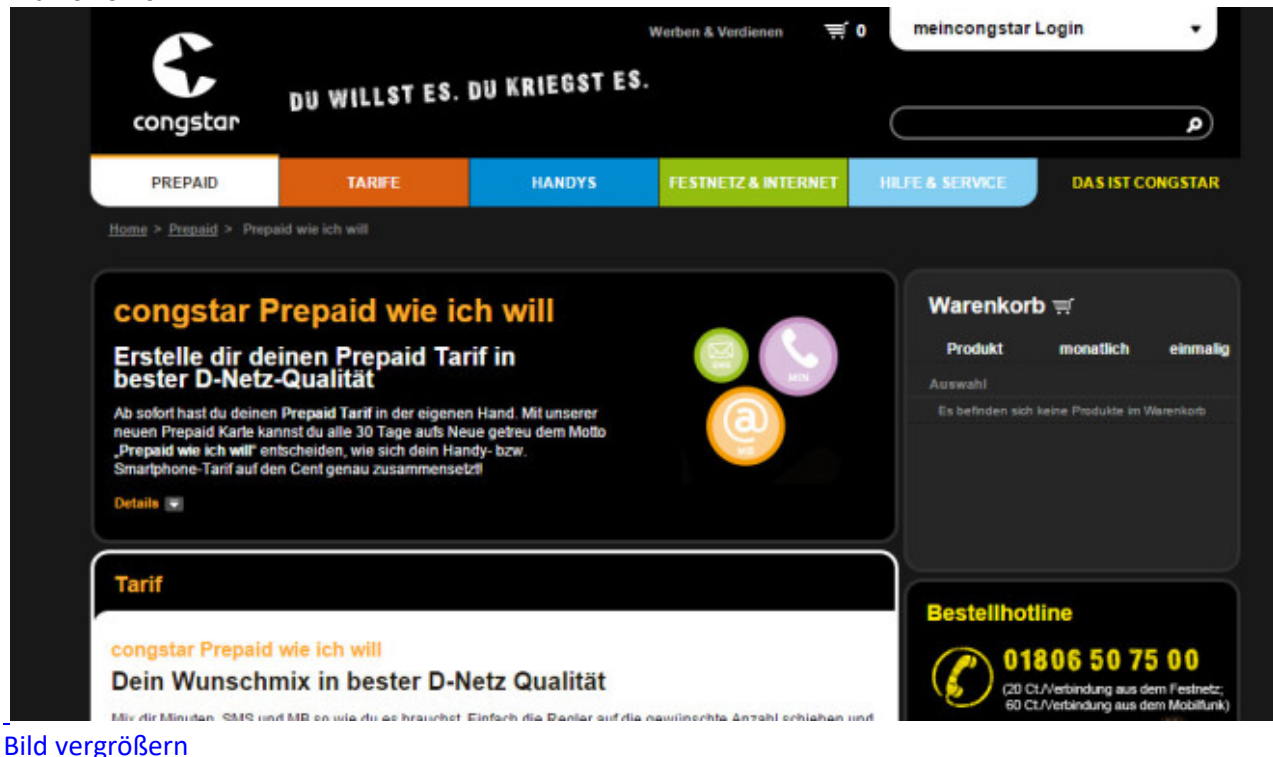

# **Gratis-Tarif: Kostenlos Chatten im Telekom-Netz**

Für alle Freunde des Gratis-Chattens, die das Telekom-Netz bevorzugen, gibt es eine passende Alternative: Holen Sie sich eine Prepaid-Karte bei [Congstar](https://www.congstar.de/prepaid/prepaid-karte/) ("Prepaid wie ich will"). Damit nutzen Sie WhatsApp gratis, wenn Sie die kostenlose "Messaging Option" buchen. Da gibt es zwar keine Werbung, aber das Tempo ist von Anfang an gedrosselt.

Bild 21 von 64 **HELD CONOSTAN ®** 12:58  $-8.82 \times 10^{-1}$ ← Datennutzung Netzwerk-Nutzung Nachrichten gesendet 38.342 Nachrichten empfangen 38.757 Medien-Bytes gesendet 325.9 MB Medien-Bytes empfangen 324,4 MB Nachrichten-Bytes gesendet 41.9 MB Nachrichten-Bytes empfangen 75,6 MB Ausgehende WhatsApp-Anrufe  $21$  $\overline{7}$ Eingehende WhatsApp-Anrufe WhatsAnn-Annuf-Bytes ges. **586 KB**  $\left( 1\right)$  $\circledcirc$ Œ ۵ Ŵ

# **Wie?viel?verbrauche?ich?**

Allgemeine Infos zu Ihrem Nutzungsverhalten ?finden Sie jeweils in den Einstellungen der WhatsApp-Anwendung: iPhone-Nutzer tippen dazu auf *Einstellungen*, *Datennutzung* und ganz unten auf *Netzwerk-Nutzung*. Unter Android sind Tipps auf die drei Punkte, *Einstellungen*, *Account* und *Netzwerk-Nutzung* nötig.

#### Bild 22 von 64

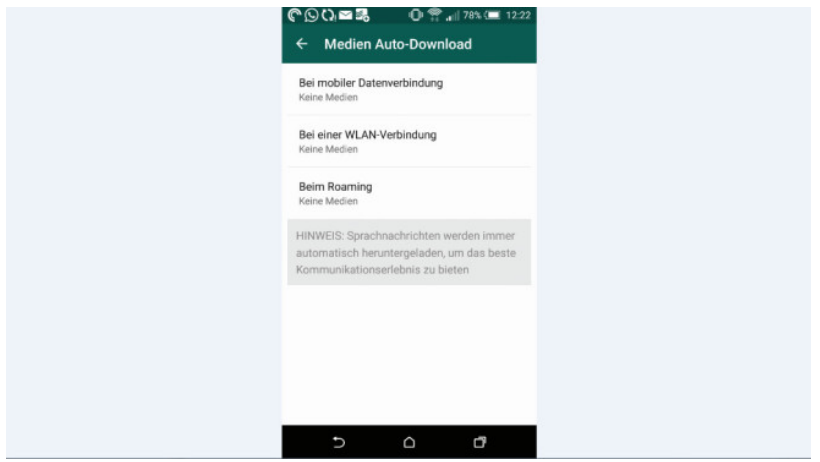

#### [Bild vergrößern](http://i.computer-bild.de/imgs/5/0/4/7/6/0/1/WhatsApp-Datenhunger-drosseln-1024x576-b7009ff9f957e5b0.jpg)

#### **Datenhunger drosseln**

Wer nicht Dutzende Gigabyte über seinen Handy-Tarif verbraten möchte, sollte auf der Hut sein: Geteilte Fotos, Videos und WhatsApp-Anrufe verbrauchen viel Datenvolumen. Um böse Überraschungen zu vermeiden, zügeln Sie den Datenhunger der App:

iPhone: Tippen Sie auf *Einstellungen* und *Datennutzung*. Hier legen Sie fest, ob Bilder, Sprachnachrichten oder Videos niemals, nur im WLAN oder auch per Handy-Netz automatisch auf dem iPhone landen sollen. Für WhatsApp-Telefonate aktivieren Sie unterwegs die Option *Reduzierter Datenverbrauch*, was die Gesprächsqualität mindert, aber weniger Datenvolumen verbraucht.

Android: Um unter Android die Datennutzung anzupassen, tippen Sie auf die drei Punkte oben rechts, *Einstellungen*, *Chats und Anrufe* und *Medien Auto-Download*. Hier legen Sie fest, welche Medien-Daten WhatsApp *Bei mobiler Datenverbindun*g, *Bei einer WLAN-Verbindung* oder *Beim Roaming* im Urlaub auf Ihr ?Gerät laden soll. Um bei WhatsApp-Anrufen unterwegs kostbares Datenvolumen zu sparen, aktivieren Sie zusätzlich im Menü die Option *Reduzierter Datenverbrauch*, was jedoch eine Verschlechterung der Gesprächsqualität zur Folge hat.

#### Bild 23 von 64

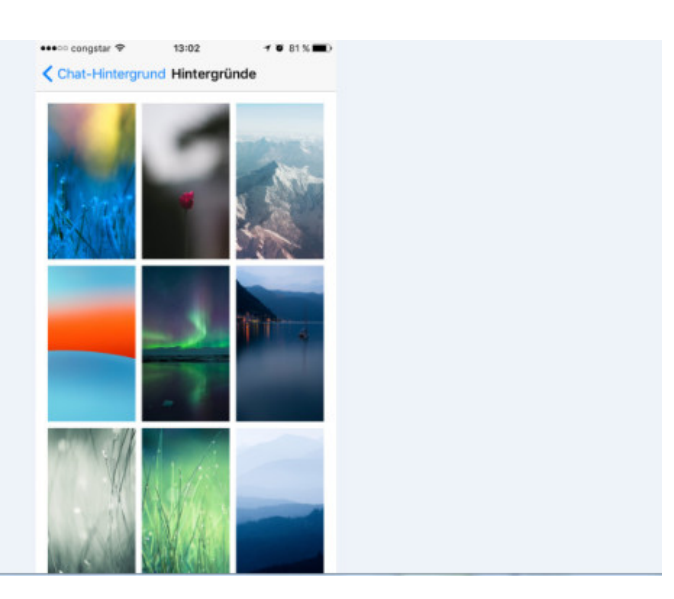

# **Hintergrundbild hinzufügen**

Der braune Standard-Hintergrund ist langweilig? So bringen Sie frische Farbe rein: Verpassen Sie dem Display-Hintergrund beim Chatten mit einem Bild Ihrer Wahl einen neuen Look:

iPhone: Tippen Sie auf *Einstellungen*, *Chats*, *Chat-Hintergrund*, *Hintergründe* und dann auf das gewünschte Bild. Bestätigen Sie Ihre Auswahl mit *Festlegen*.

Android: Tippen Sie auf die drei Punkte, *Einstellungen*, *Chats und Anrufe*, *Hintergrund* und *WhatsApp*. Nach Installation der Wallpaper-App wählen Sie die passende Abbildung aus mehr als 30 Bildern.

Bild 24 von 64

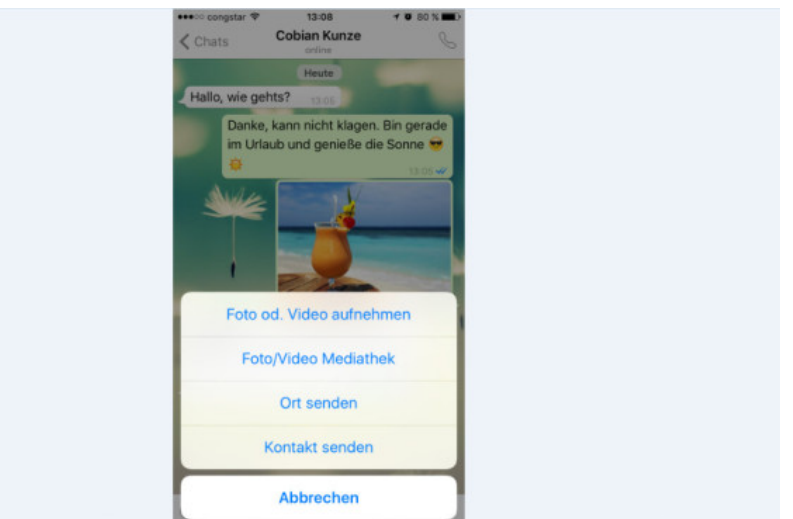

#### [Bild vergrößern](http://i.computer-bild.de/imgs/5/0/4/7/6/0/1/WhatsApp-Kontaktvermittler-1024x576-fb55ef825ea77fc1.jpg)

#### **Kontaktvermittler**

Um die Nummer eines Kontakts weiterzugeben, klicken Sie in Android auf die Büroklammer, auf *Kontakt*, den gewünschten Eintrag und *Senden*. Auf dem iPhone tippen Sie auf den Pfeil neben dem Texteingabefeld und auf *Kontakt senden*.

Bild 25 von 64

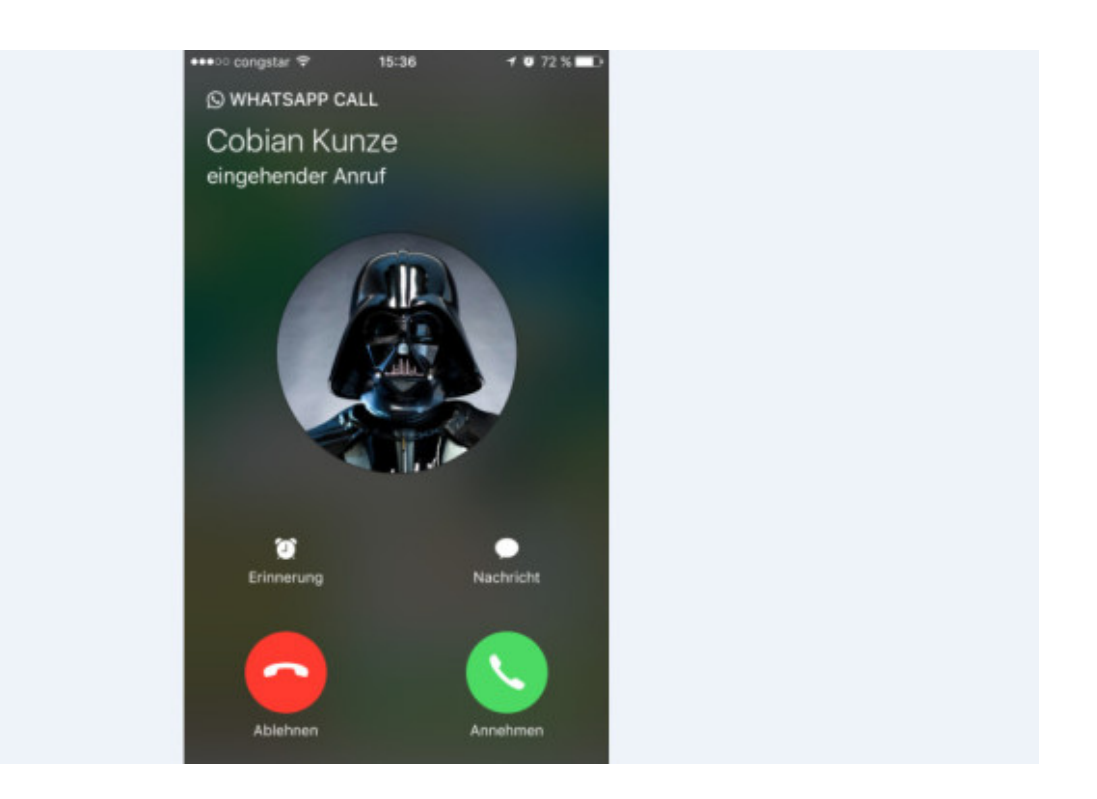

# **Freunde per WhatsApp anrufen**

WhatsApp ersetzt nicht nur die traditionelle SMS, sondern ermöglicht auch Telefongespräche zwischen den Nutzern. Vorteil: Die Gespräche sind gratis. Nachteil: Telefonieren Sie außerhalb des WLANs, belasten Sie Ihr monatliches Datenvolumen. Um einen WhatsApp-Anruf zu starten, tippen Sie einfach auf den gewünschten Kontakt und dann oben rechts auf das Hörer-Symbol. Ihr Gesprächspartner kann nun den Anruf annehmen oder ablehnen.

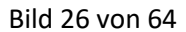

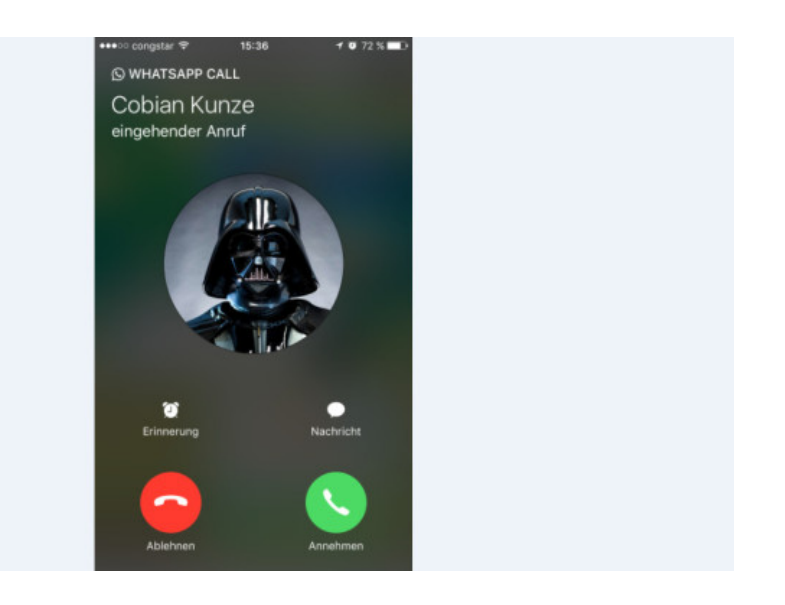

# [Bild vergrößern](http://i.computer-bild.de/imgs/5/0/4/7/6/0/1/WhatsApp-Freundlich-ablehnen-1024x576-8a40fd7d1b59ea3e.jpg)

# **Freundlich ablehnen**

Statt ungelegene WhatsApp-Anrufe einfach wegzudrücken, antworten Sie besser mit einer erklärenden Nachricht. iPhone-Nutzer tippen dazu im Anruf-Bildschirm auf *Nachricht*, wählen eine der fertigen Antworten, etwa *Ich rufe gleich zurück*, oder hauen selbst in die Tasten. Android-Nutzer tippen für die gleiche Funktion auf das Brief-Symbol unten.

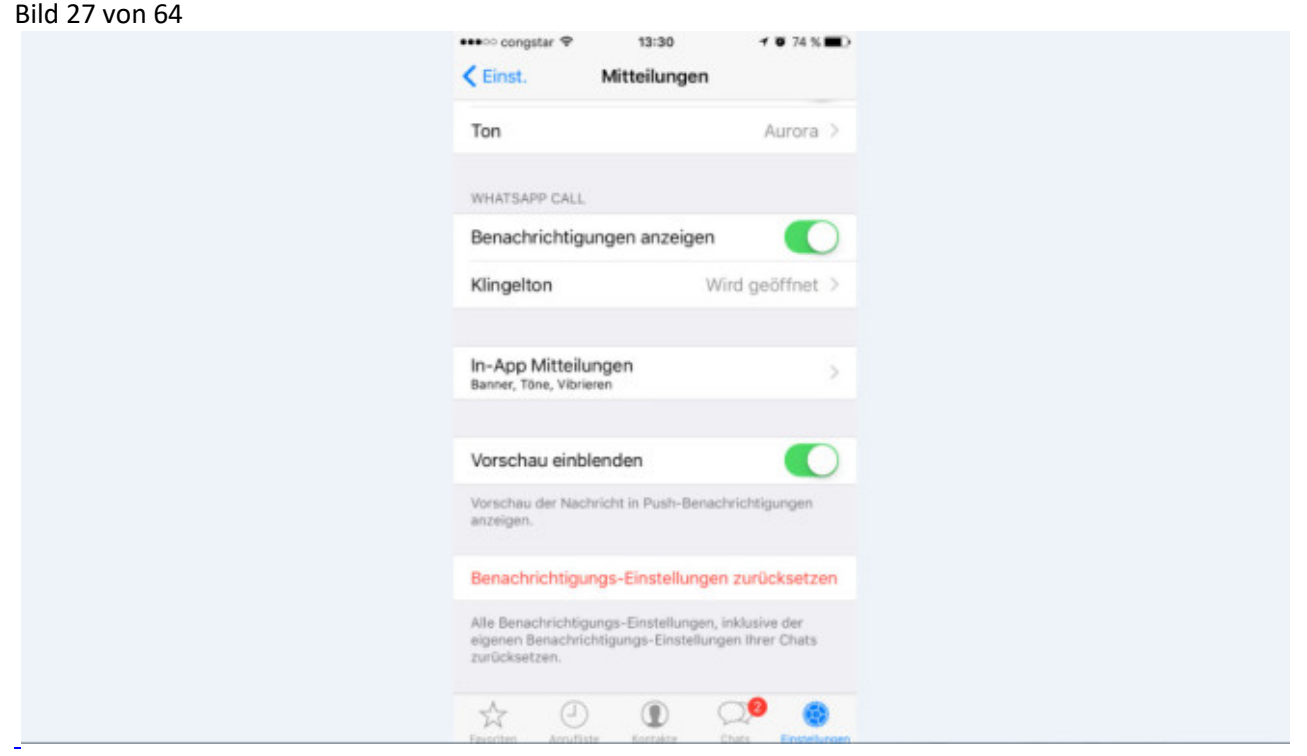

#### **Klingel- und Hinweistöne anpassen**

Für Whats-App-Anrufe können Sie einen Klingelton wählen, der sich vom Ton anderer Anrufe unterscheidet. Das ist sinnvoll, um unterwegs Datenvolumen zu sparen. Denn kommt der Anruf per WhatsApp, verbrauchen Sie auch als Empfänger Daten. Anhand des Klingeltons erkennen Sie einen solchen Anruf aber sofort – und können ihn ablehnen, wenn Sie nicht im WLAN sind.

Um den Ton zu ändern, öffnen Sie den gewünschten Chat und tippen Sie oben auf den Namen des Plauder-Partners, dann auf *Eigene Benachrichtigungen*. iPhone-Nutzer stellen unter *Nachrichtenton* und *Klingelton* jeweils auf den gewünschten Ton. Auf Android-Handys sind Tipps auf *Eigene Benachrichtigungen*, *Benachrichtigungston* und den gewünschten Ton fällig.

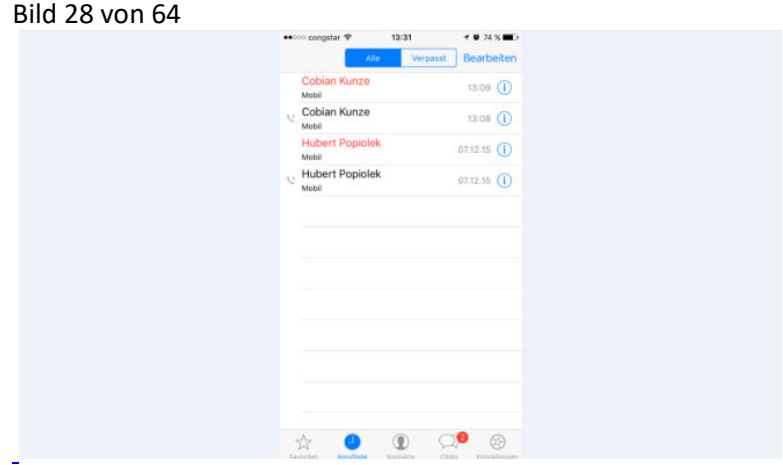

#### [Bild vergrößern](http://i.computer-bild.de/imgs/5/0/4/7/6/0/1/WhatsApp-Anrufliste-anzeigen-1024x576-6bcc84c53e5e6988.jpg)

#### **Anrufliste anzeigen**

Verpasste Anrufe meldet WhatsApp einzeln per Benachrichtigung. Sie können aber auch die Liste der bisherigen WhatsApp-Anrufe einsehen. Dazu tippen Sie in der App oben links auf *Anrufe* (Android) oder unten auf *Anrufliste* (iPhone).

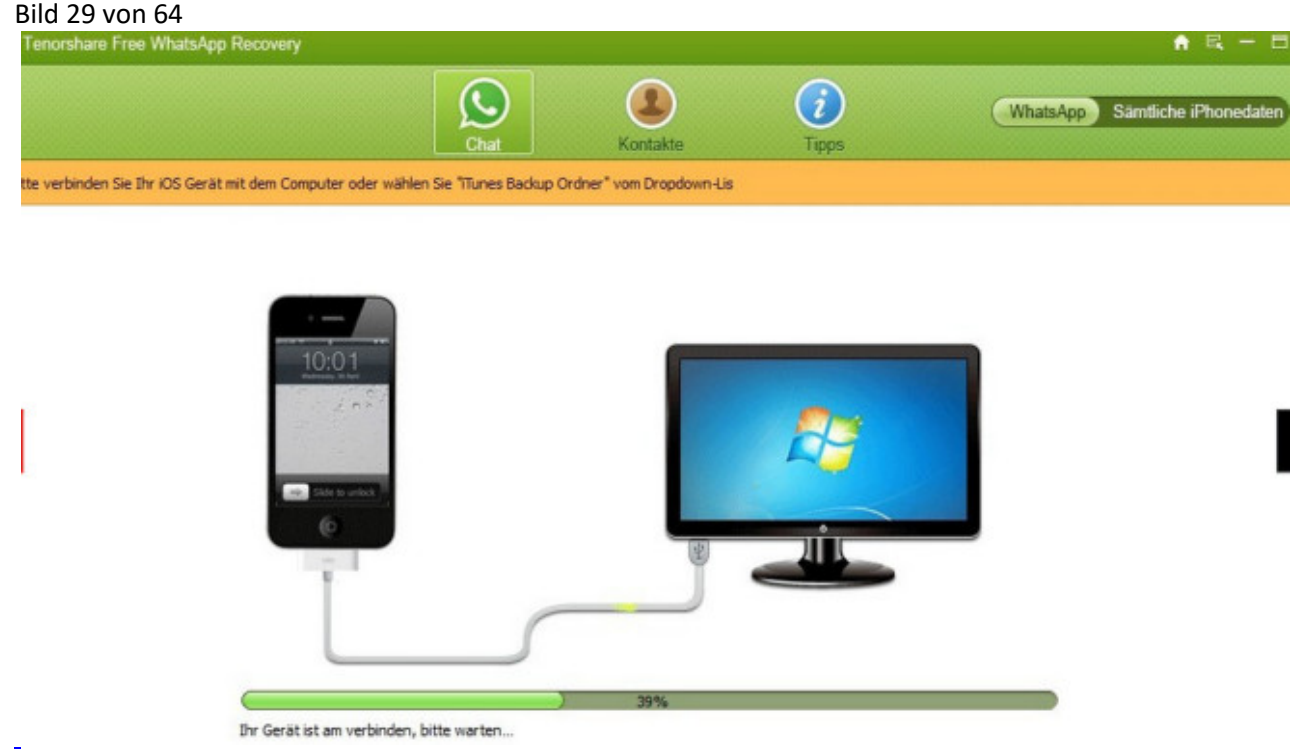

# **Daten lokal auf dem PC sichern**

Nur iPhone: Sie wollen die Sicherung Ihrer WhatsApp-Daten nicht Apple überlassen? Dann installieren Sie [Free WhatsApp Recovery](http://www.computerbild.de/download/Tenorshare-WhatsApp-Recovery-11187475.html) gratis aus dem COMPUTER BILD-Downloadbereich. Das Programm bringt Chats und Medien auf den heimischen PC. Damit das funktioniert, muss auch *iTunes* installiert sein.

Bild 30 von 64

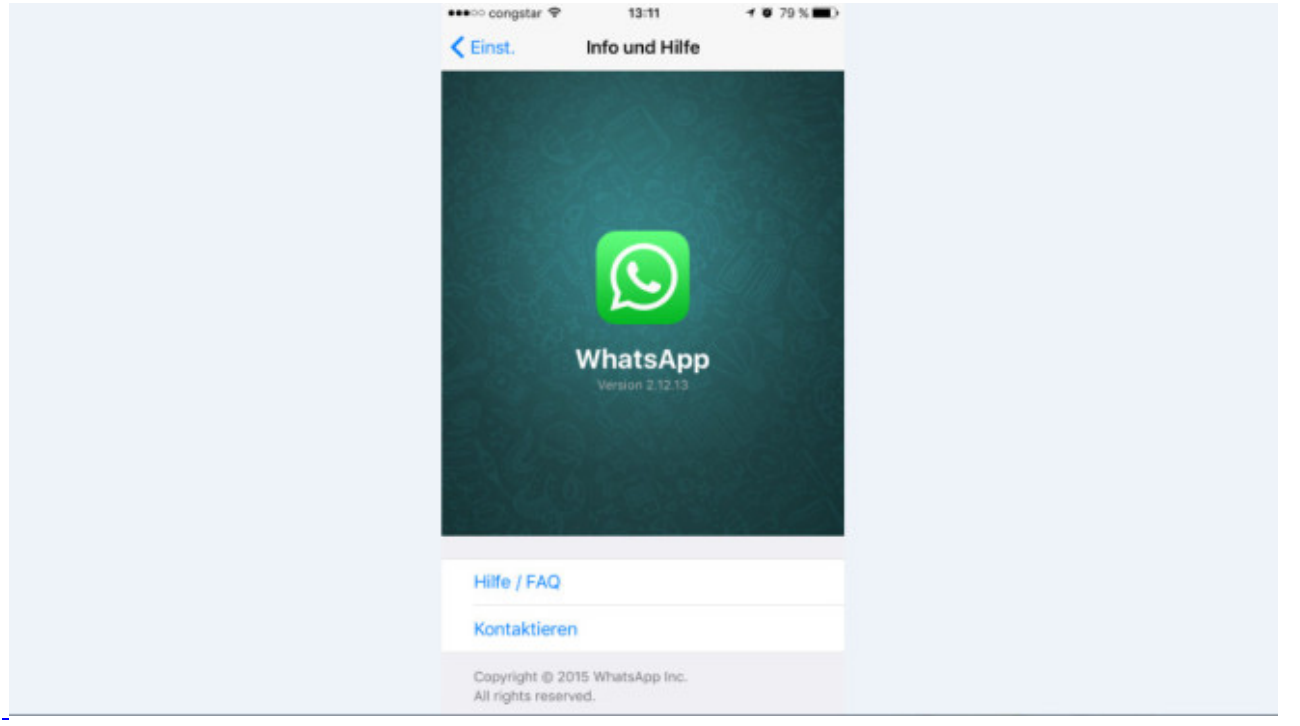

# [Bild vergrößern](http://i.computer-bild.de/imgs/5/0/4/7/6/0/1/WhatsApp-Probleme-melden-1024x576-b430fa1d1c5607f4.jpg)

# **Probleme melden**

WhatsApp zickt rum? Dann melden Sie Ihr Problem den Entwicklern: Wechseln Sie dazu in WhatsApp in die *Einstellungen*. iPhone-Nutzer tippen dann auf *Info und Hilfe* und *Kontaktieren*, Android-Nutzer wählen *Hilfe* und *Kontaktiere uns*. Folgen Sie den weiteren Anweisungen der App.

Bild 31 von 64

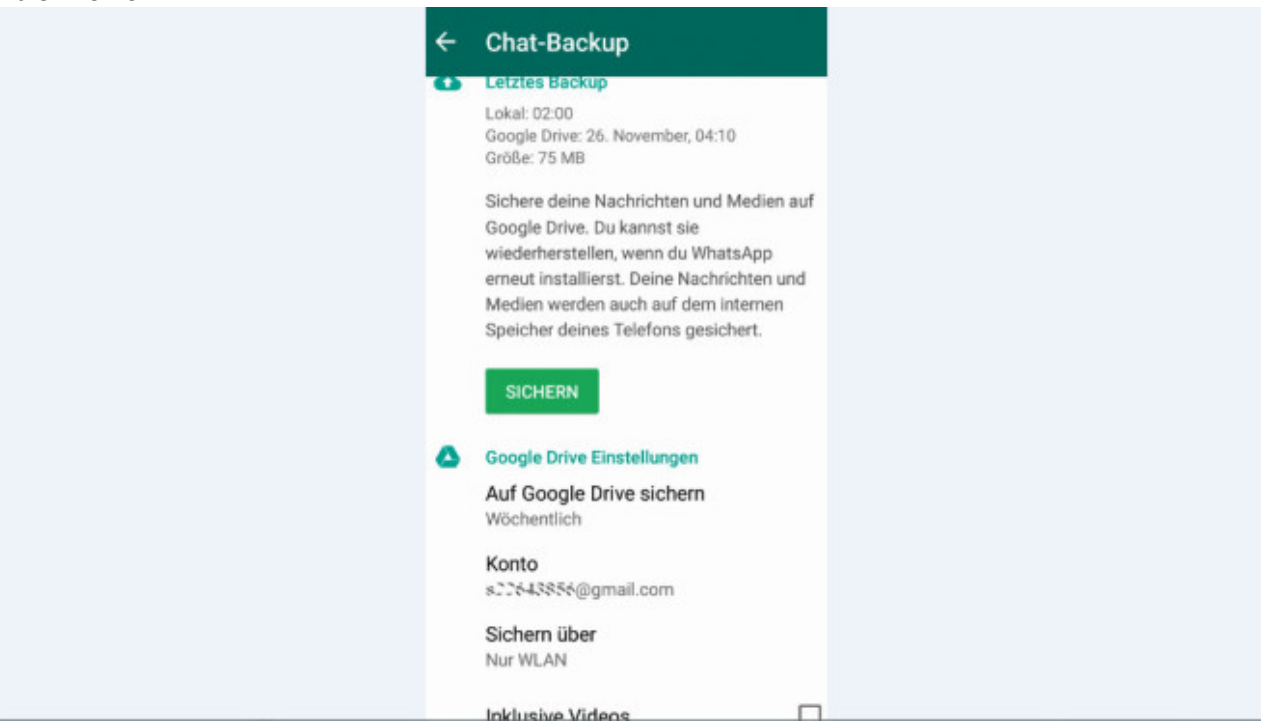

# **Doppelt absichern**

WhatsApp legt zwar automatisch eine Sicherung Ihrer Daten an, allerdings nur auf dem Gerät. Geht Ihr Smartphone verloren oder kaputt, sind die Daten weg. Sichern Sie deshalb Ihre Chat-Verläufe besser auf Google Drive (Android) oder iCloud (iPhone):

iPhone: In den *Einstellungen* tippen Sie auf *Chats*, *Chat-Backup* und *Backup jetzt erstellen*. Wählen Sie *Autom. Backup*, und tippen Sie beispielsweise auf *Täglich*, damit neue Daten alle 24 Stunden automatisch in der iCloud landen. Falls der Hinweis erscheint, dass Sie in den iPhone-Einstellungen den Zugriff für WhatsApp auf die iCloud freigeben müssen, öffnen Sie die iCloud-App, dann *iCloud Drive* und legen den Schalter bei *WhatsApp* um.

Android: Öffnen Sie das WhatsApp-Menü, und tippen Sie auf *Einstellungen*, *Chats und Anrufe* sowie *Chat-Backup*. Jetzt tippen Sie auf *Auf Google Drive sichern*, wählen die Backup-Häufigkeit und Ihr Google-Konto aus. Tippen Sie auf *Sichern über*, um auszuwählen, ob WhatsApp Ihre Daten nur bei aktiver WLAN-Verbindung oder auch über das Mobilfunknetz sichern soll.

#### Bild 32 von 64

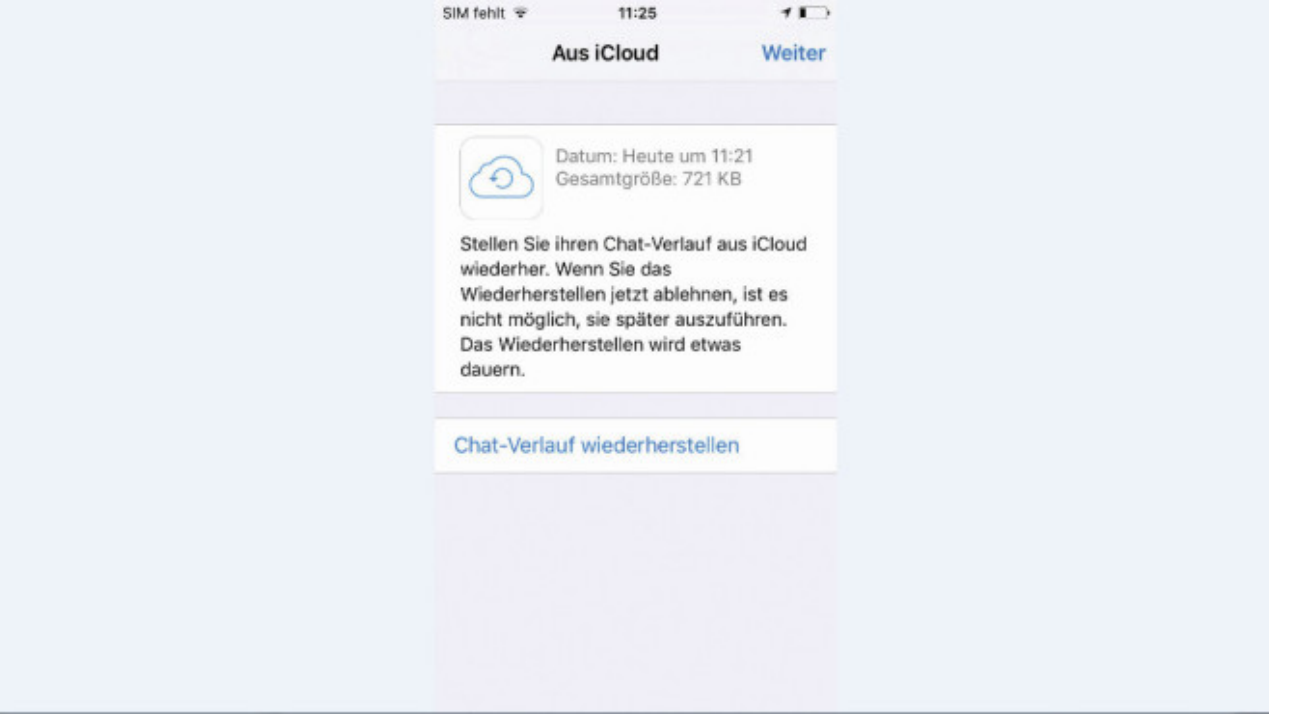

# [Bild vergrößern](http://i.computer-bild.de/imgs/5/0/4/7/6/0/1/WhatsApp-Mit-Chats-auf-neues-Handy-umziehen-1024x576-0b68d5b088b3a575.jpg)

# **Mit Chats auf neues Handy umziehen**

Bei WhatsApp gelingt der Umzug der alten Chat-Verläufe dank Cloud-Backups denkbar einfach: Falls noch nicht geschehen, sichern Sie Ihre Chat-Verläufe auf den Servern von Google oder Apple. Wie das geht, verrät der vorherige Tipp. Installieren Sie anschließend WhatsApp auf dem neuen Gerät und melden Sie sich mit Ihrem WhatsApp-Konto an. Die App erkennt Sicherungskopien automatisch. Tippen Sie auf *Chat-Verlauf wiederherstellen* (iPhone) oder *Wiederherstellen* (Android), um die Chats wieder aufzuspielen. Fertig.

#### Bild 33 von 64

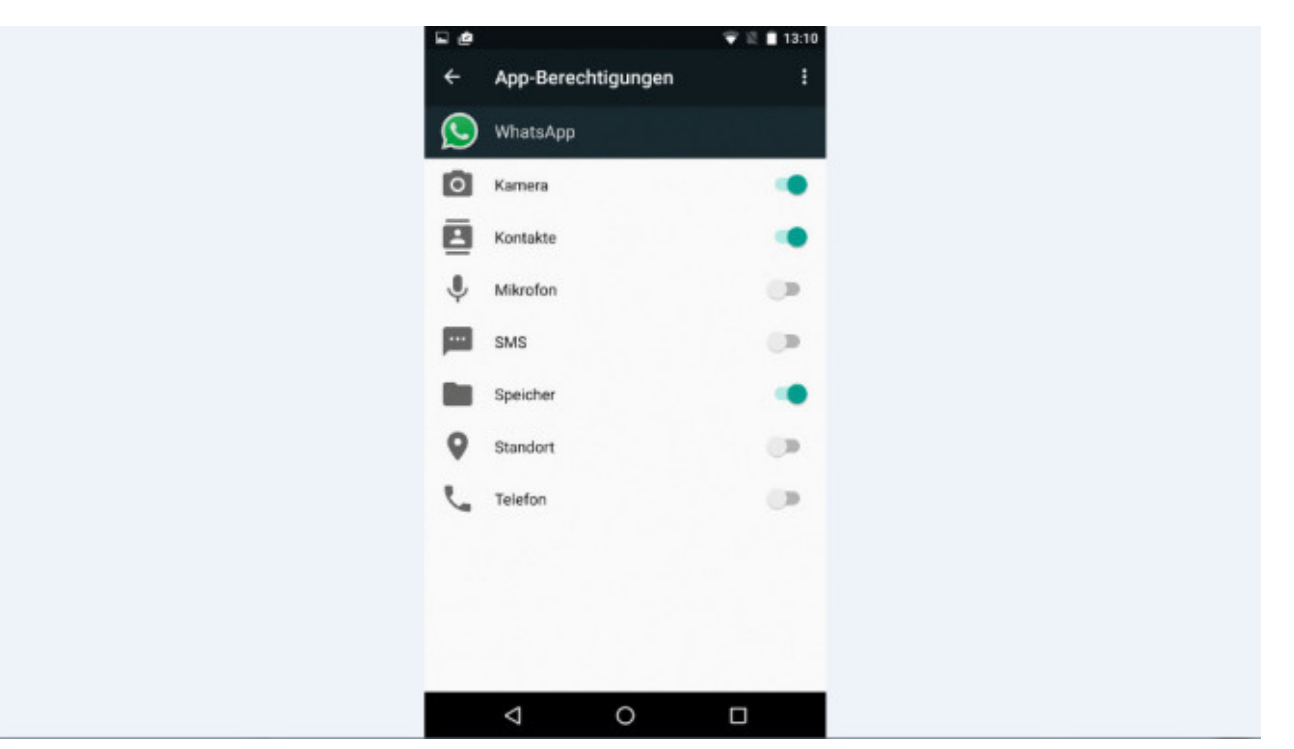

# [Bild vergrößern](http://i.computer-bild.de/imgs/5/0/4/7/6/0/1/WhatsApp-Rechte-entziehen-1024x576-0f7f758a14b7e8fe.jpg)

# **Rechte entziehen**

Nur Android: Android-Nutzer, die den Wissensdurst von WhatsApp beschränken wollen, haben ab Android 6 die Möglichkeit dazu. Um der App den Zugriff auf einzelne Bereiche zu entziehen, öffnen Sie die *Einstellungen* Ihres Android-Geräts, tippen auf *Apps*, *WhatsApp* und *Berechtigungen*. Den Zugriff auf Standort oder Mikrofon deaktivieren Sie über den jeweiligen Schalter rechts.

Vorsicht: Die Einstellungen beeinflussen die Funktionsweise von WhatsApp – wenn Sie einen Schalter umlegen, lassen sich die entsprechenden Funktionen nicht mehr nutzen. Wer WhatsApp lediglich als SMS-Ersatz im Einsatz hat, kann der App getrost den Zugriff auf Standort, Mikrofon, Kamera und Telefon entziehen. Wer zusätzlich noch Fotos verschicken und empfangen will, sollte die Nutzung von Kamera und Speicher gestatten.

Bild 34 von 64 ●●●○○ concistar 13:27  $+ 8758$ **◇ Datenschutz Blockiert** Fertig Cobian Kunze (Mobil) Helena Rust (Mobil) jäth (Mobil) Freigeben Konstantin Breyer (Mobil) Kontakt hinzufügen Blockierte Kontakte können Sie nicht mehr anrufen oder **Ihnen Nachrichten sender** 

# **Chat-Partner blockieren und wieder freigeben**

So blockieren Sie Kontakte, von denen Sie künftig keine weiteren Nachrichten erhalten wollen:

iPhone: Unbekannte Kontakte blockieren Sie über die *Blockieren*-Schaltfläche. Chat-Partner aus dem Adressbuch blockieren Sie mit Tipps auf *Einstellungen*, *Account*, *Datenschutz*, *Blockiert*, *Kontakt hinzufügen* und den gewünschten Kontakt. Um einen Kontakt wieder freizugeben, tippen Sie dort auf *Bearbeiten*. Tippen Sie auf das Stoppschild links vom Kontakt und bestätigen Sie mit *Freigeben*.

Android: Wechseln Sie über das Menü in die *Einstellungen*, tippen Sie auf *Kontakte* und *Blockierte Kontakte*. Tippen Sie in der oberen rechten Ecke aufs Pluszeichen und auf den gewünschten Kontakt. Zum späteren Freigeben halten Sie den Finger auf dem Eintrag in der Liste gedrückt und wählen *Freigeben*.

Bild 35 von 64

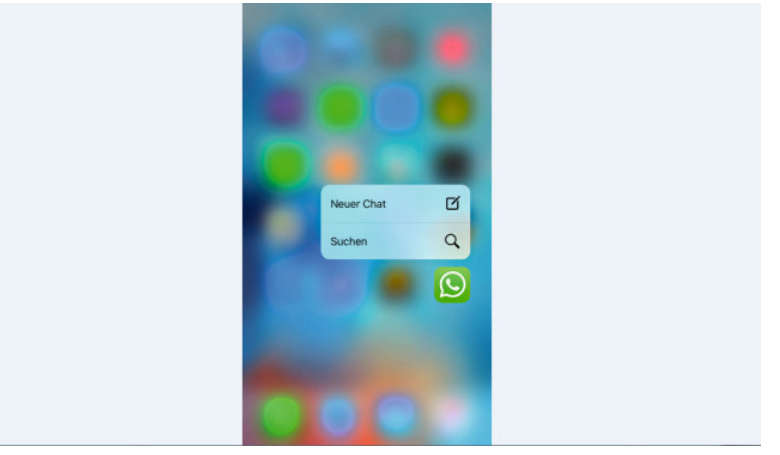

#### [Bild vergrößern](http://i.computer-bild.de/imgs/5/0/4/7/6/0/1/WhatsApp-Mehr-Kontext-mit-3D-Touch-1024x576-9b26e1a74df6614b.jpg)

# **Mehr Kontext mit 3D Touch**

Nur iPhone: Die bislang iPhone 6S, 6S Plus und iPad Pro vorbehaltene "3D Touch"-Technik funktioniert jetzt auch mit WhatsApp. Drücken Sie beispielsweise stärker auf das WhatsApp-Logo, lässt sich direkt eine neue Nachricht verfassen oder die Suche aufrufen. Um schnell in einen Chat-Verlauf zu schauen, drücken Sie stärker auf die ausgewählte Konversation.

Bild 36 von 64

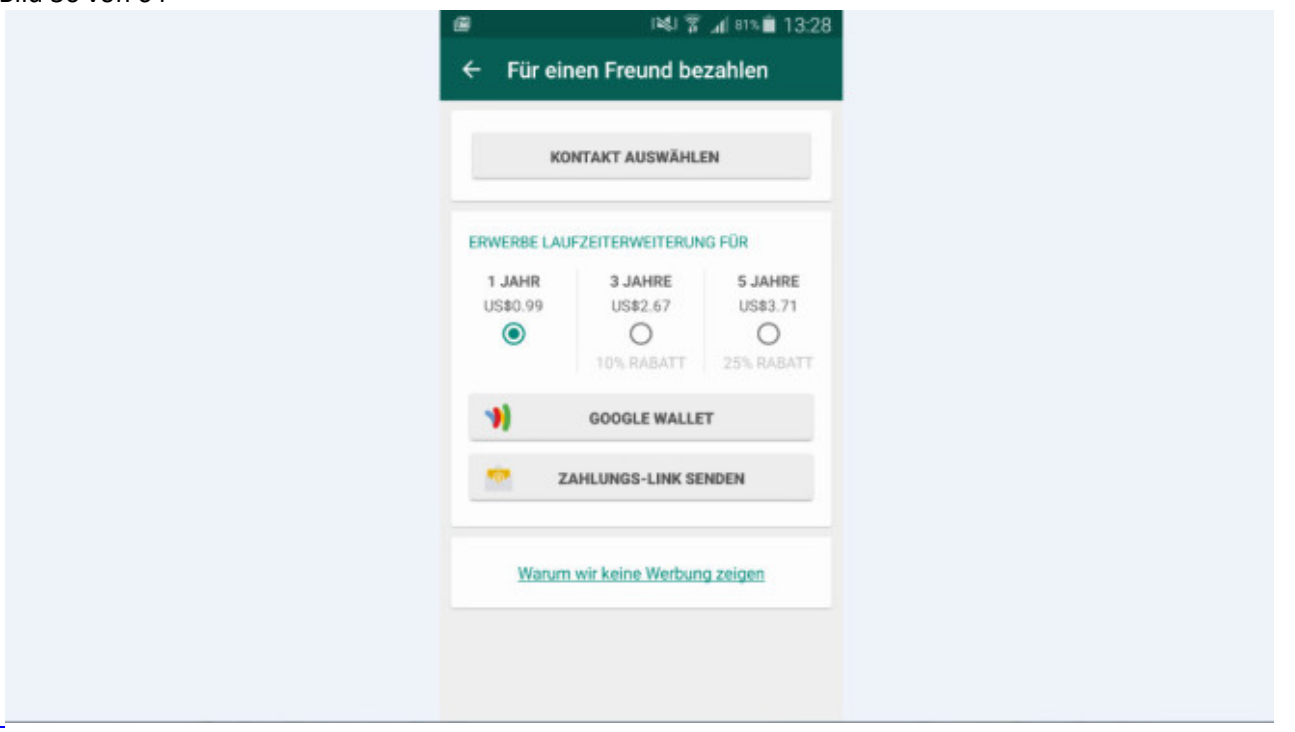

# **WhatsApp-Freunden eine Freude machen**

Nur Android: Sie sind auf der Suche nach einer ganz besonderen Aufmerksamkeit? Dann verschenken Sie doch mal WhatsApp. Dazu öffnen Sie das App-Menü und tippen auf *Einstellungen*, *Kontakte* und *Für einen Freund bezahlen*. Die Jahreslizenz schlägt mit 89 Cent zu Buche, während die Verlängerung auf drei Jahre 2,40 Euro kostet. Für fünf Jahre verlangt der Hersteller 3,34 Euro. Bislang funktioniert das lediglich mit der Android-Version. Android-Nutzer zahlen aber problemlos für iPhone-Besitzer.

#### Bild 37 von 64

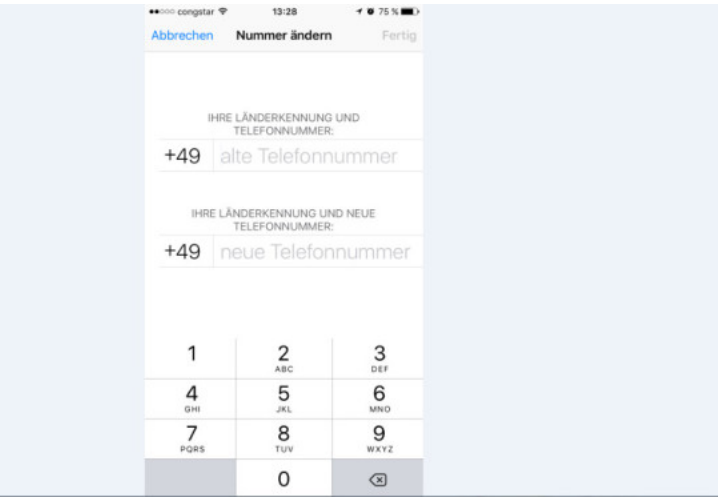

#### [Bild vergrößern](http://i.computer-bild.de/imgs/5/0/4/7/6/0/1/WhatsApp-Handynummer-aendern-1024x576-de75d2991c288260.jpg)

# **Handynummer ändern**

Sie haben eine neue Telefonnummer, wollen aber Ihr altes WhatsApp-Konto weiter nutzen? Hierfür öffnen Sie in WhatsApp die *Einstellungen*, wählen *Account*, *Nummer ändern* und *Weiter*. Geben Sie in das obere Feld die alte und unten Ihre neue Telefonnummer ein und drücken auf *Fertig*. Ändern Sie nur die Nummer, ohne das Telefon zu wechseln, bleiben alle alten Chat-Verläufe automatisch erhalten.

Bild 38 von 64

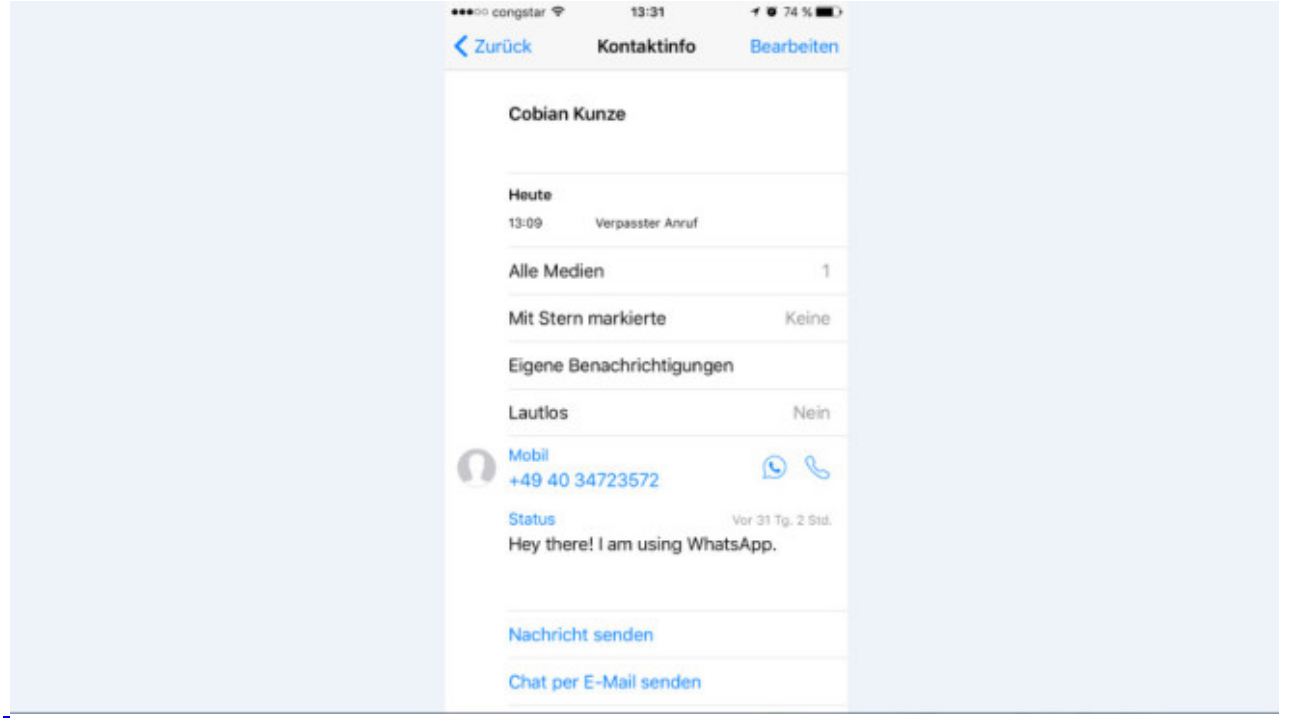

# **Internationale Handynummer eingeben**

Haben Sie eine ausländische Nummer gespeichert, aber bei WhatsApp erscheint kein Kontakt? Achten Sie auf das richtige Format beim Speichern der Nummer: Sie muss mit einem "+" und der zweistelligen Landesvorwahl beginnen. Vom Rest der Nummer streichen Sie die Nullen am Anfang. So wird etwa aus 07981555555 die englische Nummer +447981555555.

#### Bild 39 von 64

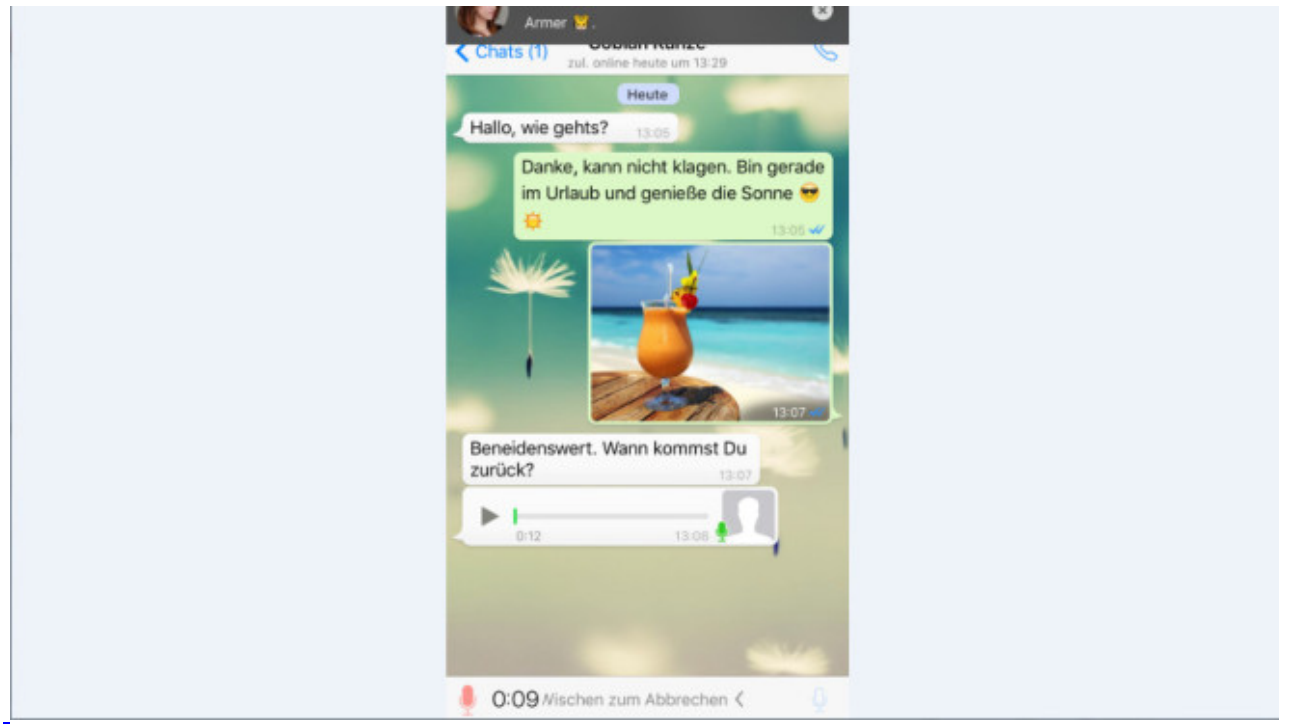

#### [Bild vergrößern](http://i.computer-bild.de/imgs/5/0/4/7/6/0/1/WhatsApp-Audio-Nachricht-verschicken-1024x576-9fab459852331c35.jpg)

# **Audio-Nachricht verschicken**

Sie erreichen einen Kontakt nicht telefonisch und möchten eine Nachricht hinterlassen? Dann senden Sie eine kurze Sprachnachricht: Halten Sie im Chat das Mikro-Symbol neben dem Texteingabefeld gedrückt. Sprechen Sie Ihre Nachricht ein und lassen Sie die Schaltfläche wieder los.

Bild 40 von 64

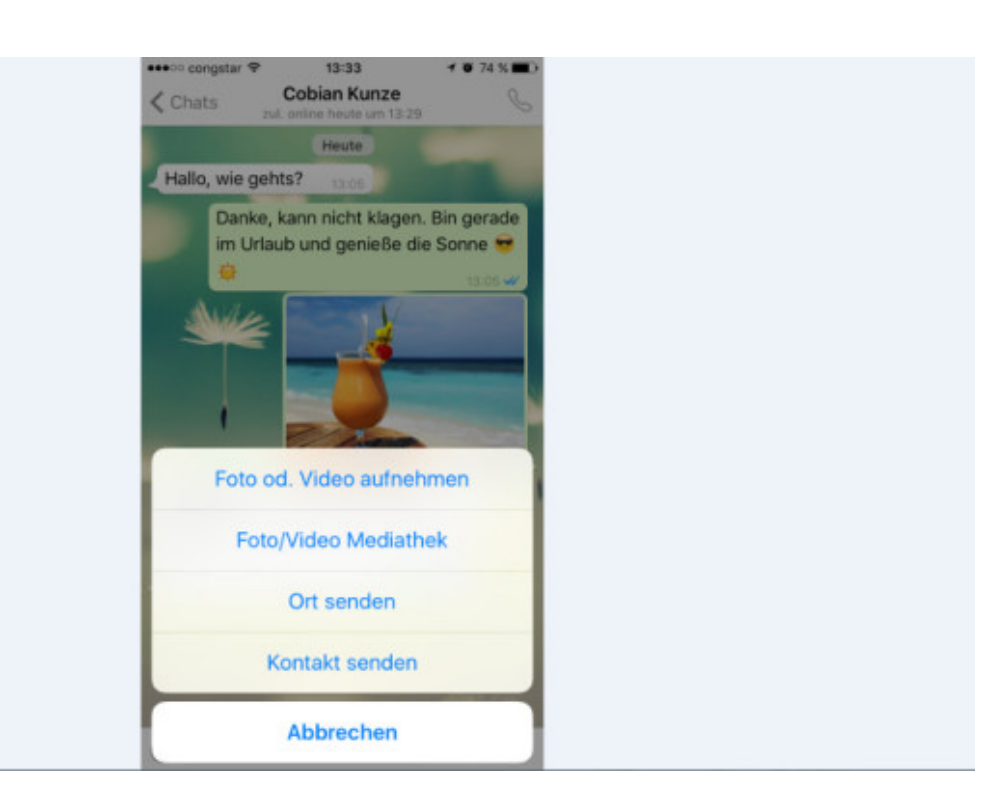

# **Bilder verschicken**

Fotos und Videos teilen Sie ganz einfach:

iPhone: Tippen Sie im Chat-Fenster auf das Pfeilsymbol unten. Nun wählen Sie *Foto/Video Mediathek*, tippen aufs gewünschte Foto und dann auf *Senden*. Per Tipp auf *Foto od. Video aufnehmen* knipsen Sie ein Foto und versenden es direkt.

Android: Tippen Sie im Chat-Fenster auf die Büroklammer, *Galerie*, das gewünschte Foto und auf *Senden*. Um ein Foto zu knipsen und zu versenden, wählen Sie stattdessen *Foto* und *Senden*. Bild 41 von 64

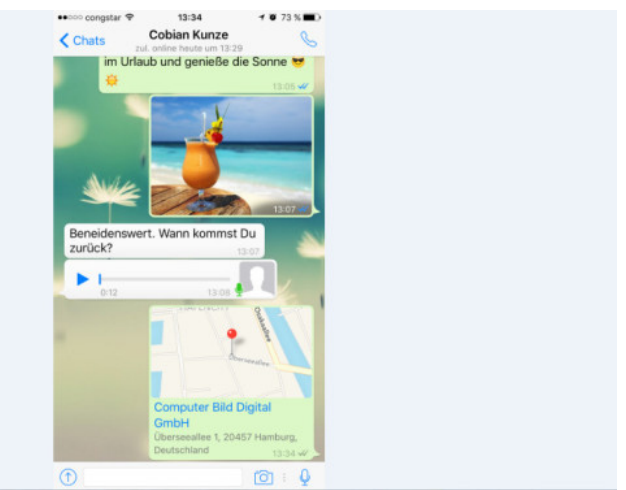

#### [Bild vergrößern](http://i.computer-bild.de/imgs/5/0/4/7/6/0/1/WhatsApp-Position-bekennen-1024x576-e4237414fe631d99.jpg)

#### **Position schicken**

Karten sagen mehr als tausend Worte. Um Zeit zu sparen, schicken Sie Freunden einfach Ihren Standort, anstatt umständlich Ihren Aufenthaltsort zu beschreiben:

Android: Tippen Sie in einem Chat auf die Büroklammer und auf *Standort*. Um einen anderen Ort zu senden, tippen Sie auf das Quadrat-Symbol links oben. Bringen Sie die rote Markierung durch Verschieben der Karte an die gewünschte Position. Tippen Sie darauf und auf *Diesen Standort senden*.

iPhone: Tippen Sie in einem Chat auf den nach oben zeigenden Pfeil und wählen Sie *Ort senden*. Tippen Sie auf *Eigenen Standort senden* oder Sie tippen auf *Orte ausblenden*, suchen einen anderen aus und wählen *Diesen Standort senden*.

Bild 42 von 64

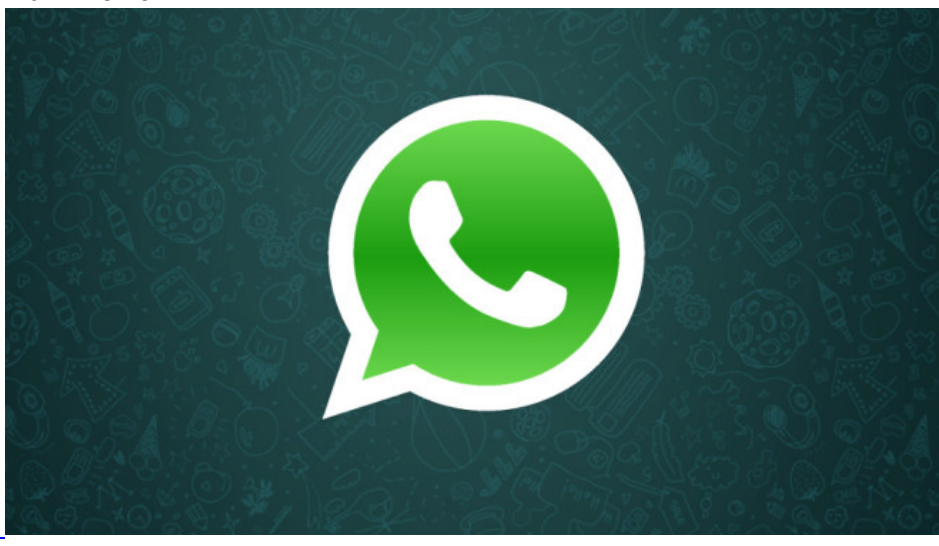

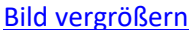

# **Freunde einladen**

Ein paar Ihrer Freunde sind noch nicht bei WhatsApp? Laden Sie sie ein: Auf dem iPhone wählen Sie *Favoriten*, scrollen nach unten und tippen auf *Freunde zu WhatsApp einladen*. Unter Android tippen Sie auf das Chat-Symbol, scrollen nach unten und tippen auf *Freunde einladen*.

Bild 43 von 64

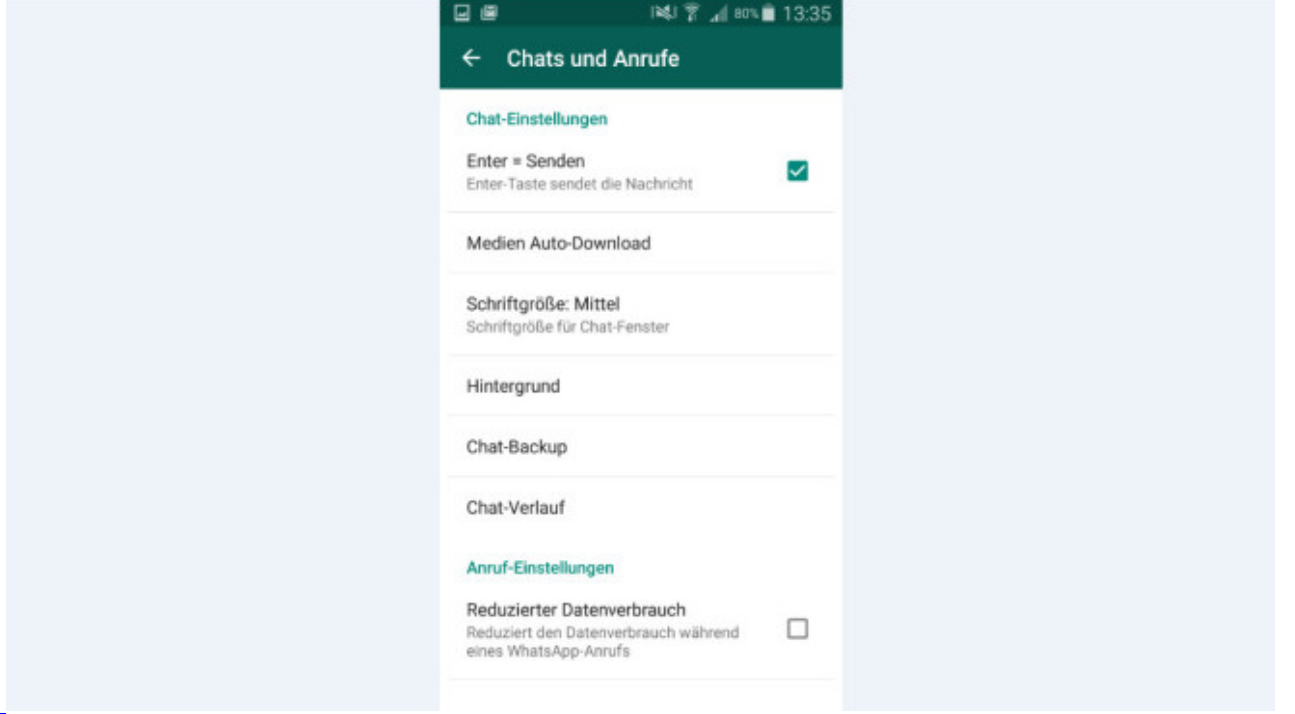

[Bild vergrößern](http://i.computer-bild.de/imgs/5/0/4/7/6/0/1/WhatsApp-Schreibfluss-beschleunigen-1024x576-44989e1165ec5039.jpg) 

# **Schreibfluss beschleunigen**

Schneller chatten mit Android: Statt auf den Message-Pfeil zu tippen, lassen sich fertige Nachrichten senden, indem Sie die Enter-Taste antippen. Um die Funktion zu aktivieren, wählen Sie *Einstellungen*, *Chats und Anrufe* und *Enter = Senden*.

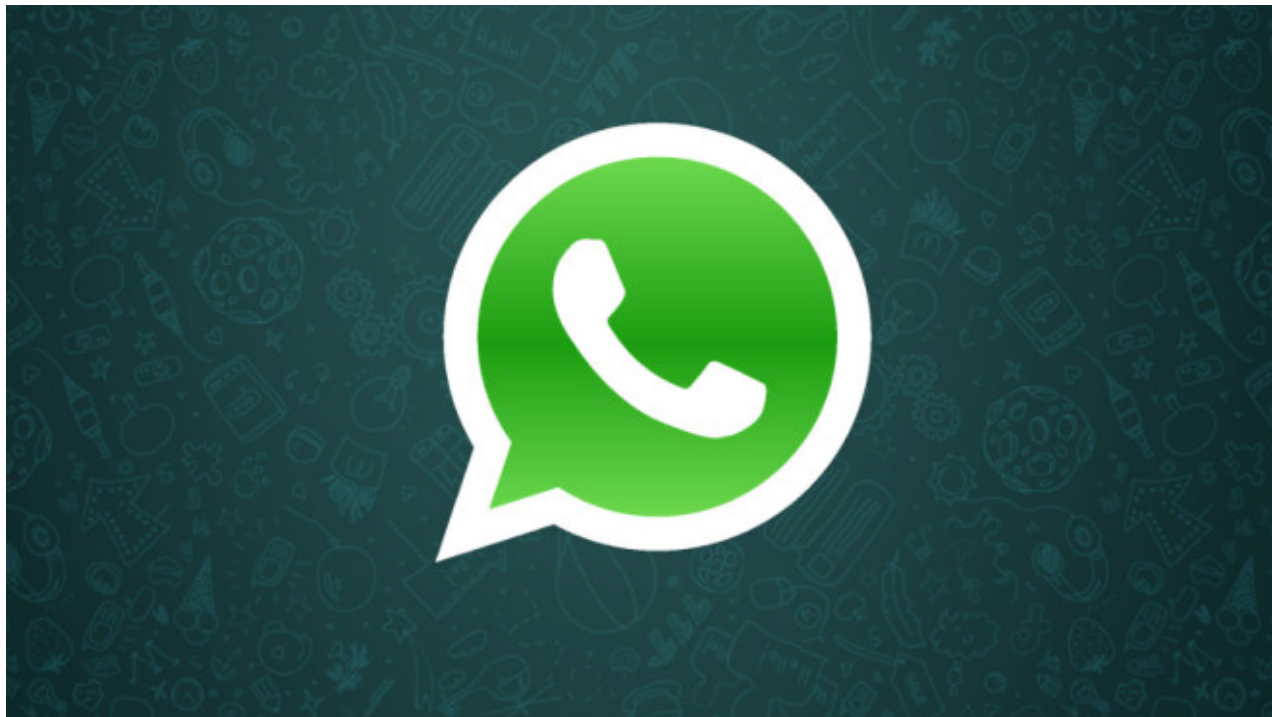

Bild 44 von 64

# **WhatsApp ohne Mobilfunknummer**

Für ein Whats-App-Konto brauchen Sie eine Telefonnummer. Ein Tablet ohne Mobilfunkmodul oder ein Smartphone ohne SIM-Karte können Sie aber auch per Festnetznummer registrieren und dann im WLAN nutzen. Dazu laden und starten Sie WhatsApp auf dem Gerät. Im Anmeldefenster geben Sie Ihre Festnetznummer ein und tippen zweimal auf *OK*. Nun müssen Sie den Aktivierungscode eingeben. Eigentlich sendet WhatsApp ihn per SMS, aber es geht auch ohne: Tippen Sie auf *Mich anrufen*. Nun klingelt das Festnetztelefon: Gehen Sie ran, und geben Sie den 6-stelligen Code, der angesagt wird, am Tablet oder Handy ein.

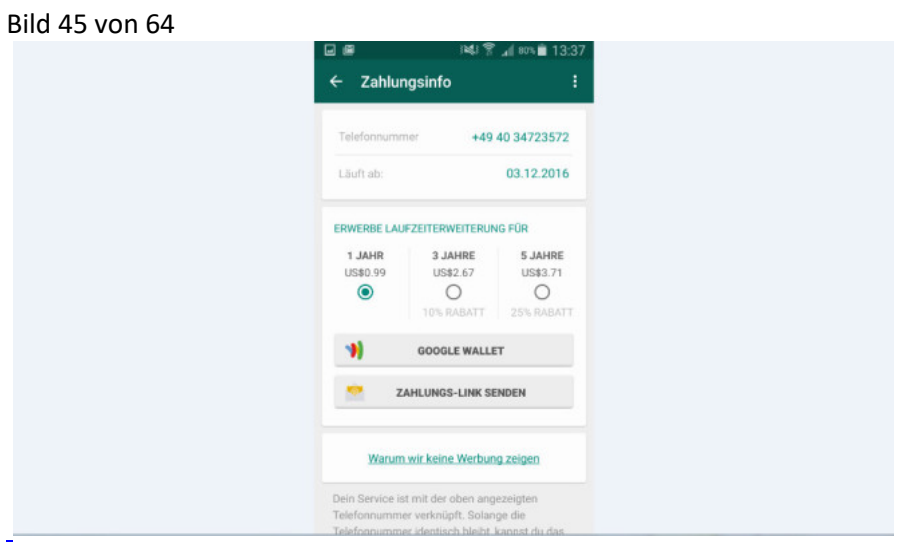

#### [Bild vergrößern](http://i.computer-bild.de/imgs/5/0/4/7/6/0/1/WhatsApp-Ohne-Kreditkarte-bezahlen-1024x576-4a2cb56539b96143.jpg)

#### **WhatsApp ohne Kreditkarte bezahlen**

Ihr WhatsApp-Gratisjahr läuft bald ab und Sie haben keine Kreditkarte? Dann bezahlen Sie einfach mit PayPal oder Lastschrift: Öffnen Sie WhatsApp auf dem Handy und tippen Sie auf *Einstellungen*, *Account*, *Zahlungsinfo* (Android) beziehungsweise *Zahlungsinformationen* (iPhone).

Nun sehen Sie, wie lange der Account noch gültig ist. Wählen Sie die gewünschte Laufzeiterweiterung: Pro Jahr kostet WhatsApp 89 Cent – Sie können auch für drei oder fünf Jahre verlängern. Tippen Sie nun auf *Zahlungslink senden* und bei Android noch auf die E-Mail-App. Geben Sie Ihre E-Mail-Adresse ein und senden Sie die Nachricht. Rufen Sie Ihre Mails ab, klicken Sie auf den empfangenen Link und folgen Sie den Anweisungen. Mehr Infos zum Thema gibt es auf dieser [Seite.](http://www.computerbild.de/artikel/cb-News-Handy-Apps-WhatsApp-Bezahlung-ohne-Kreditkarte-PayPal-Google-Play-Store-8271535.html)

#### Bild 46 von 64

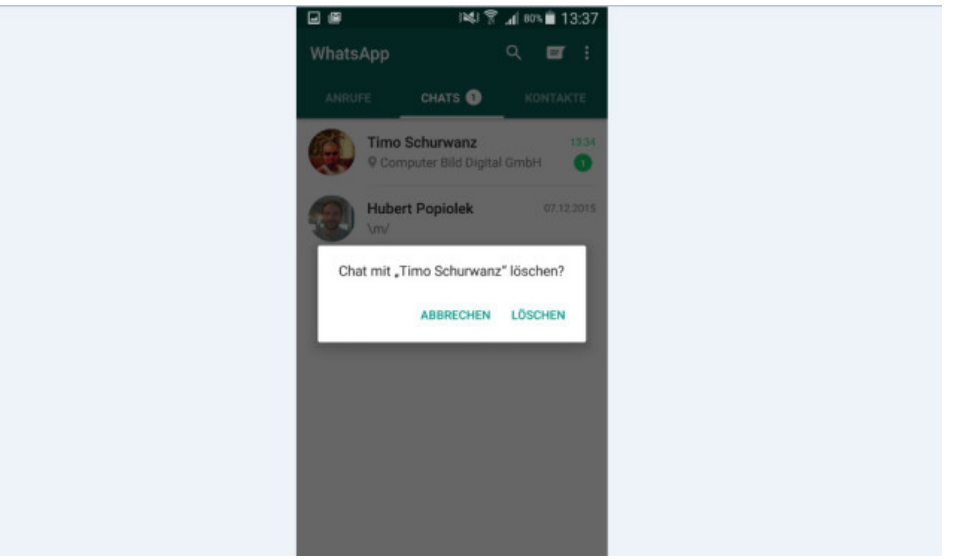

# **Chats löschen**

Chats lassen sich problemlos von Ihrem Gerät löschen. Beim Chat-Partner bleiben sie aber erhalten. So geht es:

iPhone: Für eine einzelne Nachricht tippen Sie im Chat länger darauf, dann auf den Pfeil und auf *Löschen*. Um einen kompletten Chatverlauf zu löschen. tippen Sie oben links auf *Bearbeiten*, darunter auf das Stoppschild vor dem betreffenden Kontakt und auf *Löschen*. Mit Tippern auf *Alle löschen* und *Chat leeren* verschwinden sämtliche Chatverläufe.

Android: Drücken Sie auf eine Nachricht. Tippen Sie oben auf den Mülleimer und bestätigen Sie mit *Löschen*. Um den kompletten Chat zu löschen, wechseln Sie in die Chat-Übersicht. Drücken Sie auf den Chat-Eintrag und dann auf *Chat löschen* und *Löschen*.

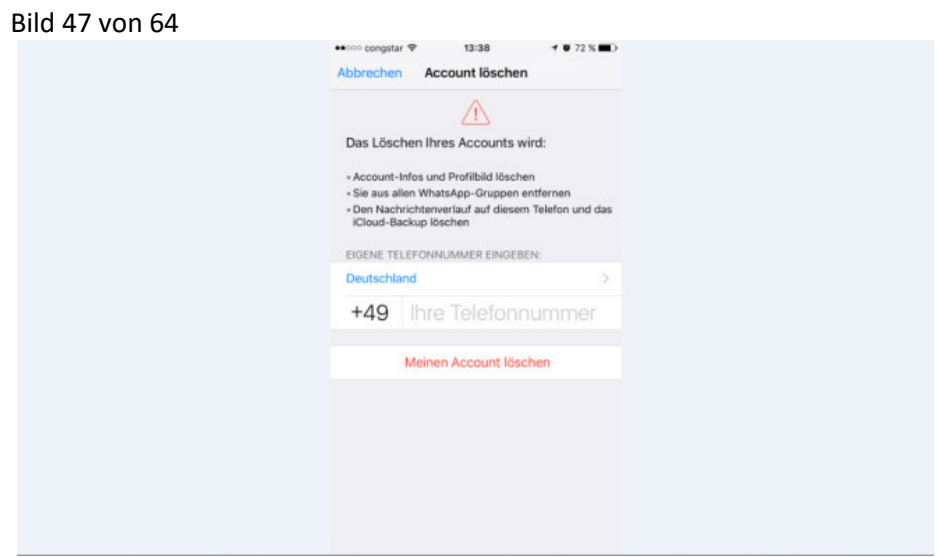

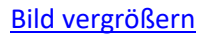

# **WhatsApp-Konto löschen**

Um sich komplett von WhatsApp zu verabschieden, wählen Sie *Einstellungen*, *Account*, *Meinen Account löschen*. Nun geben Sie Ihre Telefonnummer im internationalen Format ein (also mit +49) und tippen auf *Meinen Account löschen*.

Bild 48 von 64

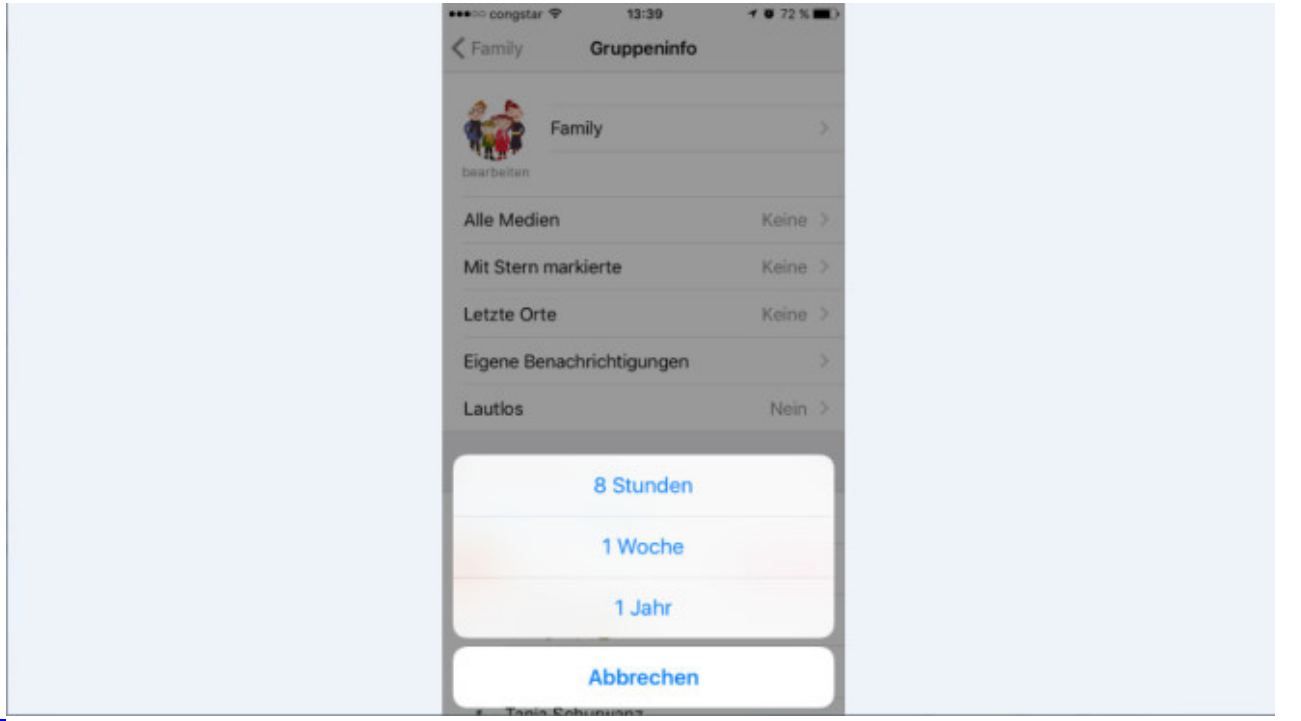

#### [Bild vergrößern](http://i.computer-bild.de/imgs/5/0/4/7/6/0/1/WhatsApp-Fuer-Ruhe-sorgen-1024x576-98d97ab74d9ca87e.jpg)

#### **Für Ruhe sorgen**

Einige Ihrer Kontakte oder Gruppen sind nachts besonders redselig? Dann öffnen Sie den jeweiligen Chat-Verlauf, tippen oben auf den Namen des Chat-Partners und wählen *Lautlos* (iPhone) oder *Stummschalten* (Android). Legen Sie nun jeweils fest, ob der Chat für *8 Stunden*, *1 Woche* oder *1 Jahr* stumm bleiben soll.

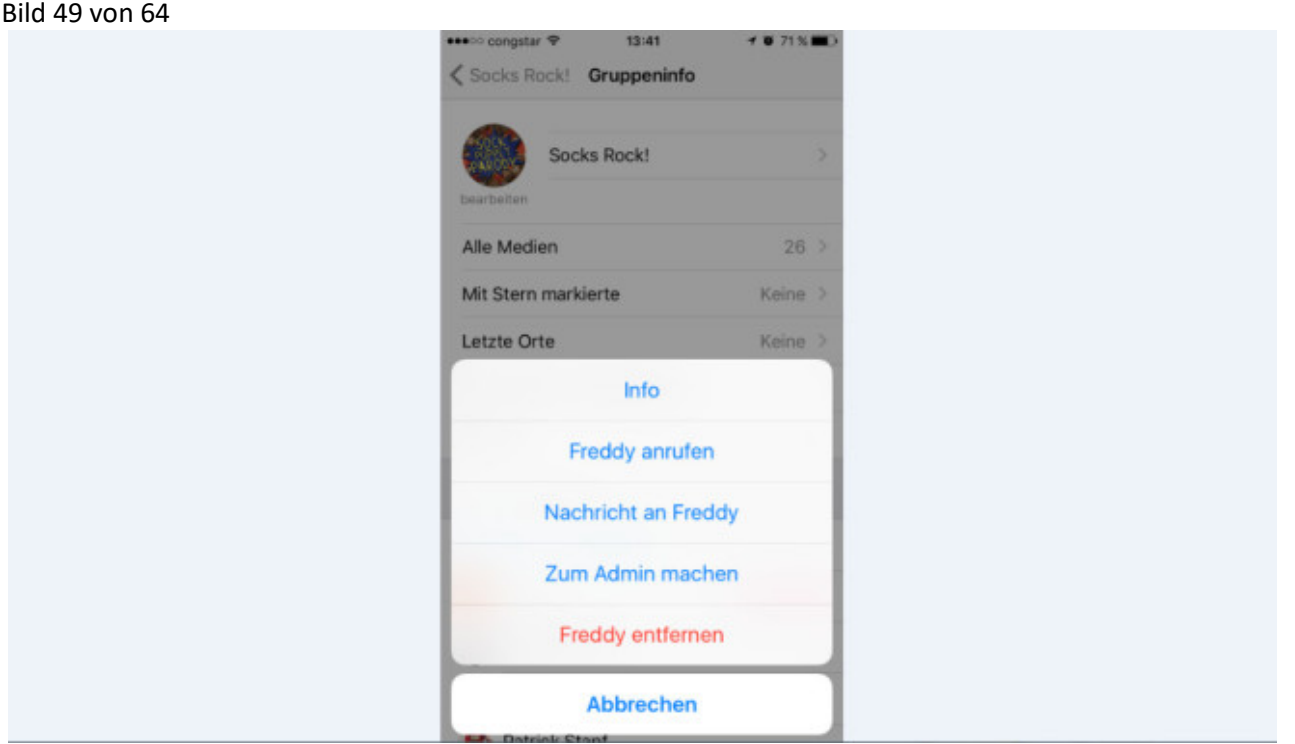

[Bild vergrößern](http://i.computer-bild.de/imgs/5/0/4/7/6/0/1/WhatsApp-Neue-Gruppen-Admins-benennen-1024x576-282f42a4e91a5d20.jpg) 

# **Neue Gruppen-Admins benennen**

In Ihrer Whats-App-Gruppe soll eine andere Person ebenfalls neue Mitglieder hinzufügen dürfen? Dazu öffnen Sie die Gruppe und dort *Gruppeninfo*, wählen den betreffenden Teilnehmer aus der Liste und tippen auf *Zum Admin machen* (iPhone) oder *Zum Gruppenadmin machen* (Android).

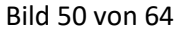

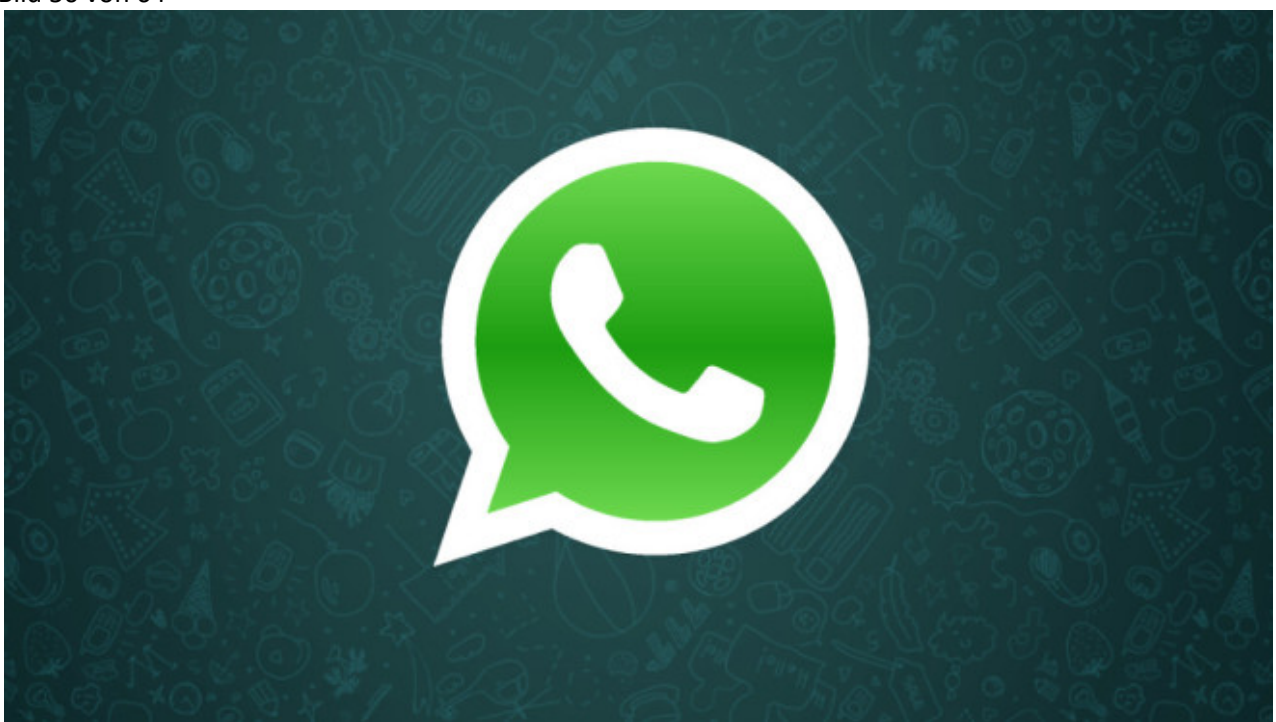

### [Bild vergrößern](http://i.computer-bild.de/imgs/5/0/4/7/6/0/1/WhatsApp-Neuigkeiten-senden-1024x576-23b496c2aeec15b1.jpg)

# **Broadcast: Neuigkeiten senden**

Mit der Broadcast-Funktion schicken Sie Nachrichten an mehrere Freunde, ohne dass diese voneinander wissen.

Android: Tippen Sie im Hauptfenster auf die drei Punkte, und wählen Sie *Neuer Broadcast*. Nach einem Tipper aufs Pluszeichen wählen Sie die Kontakte aus und bestätigen mit *Fertig*.

iPhone: Tippen Sie im Hauptmenü auf *Chats*, dann links oben auf *Broadcast Listen*, *Neue Liste* und fügen die gewünschten Empfänger nach einem Tipp aufs Pluszeichen zur Liste hinzu. Abschließend tippen Sie auf *Fertig*.

Bild 51 von 64

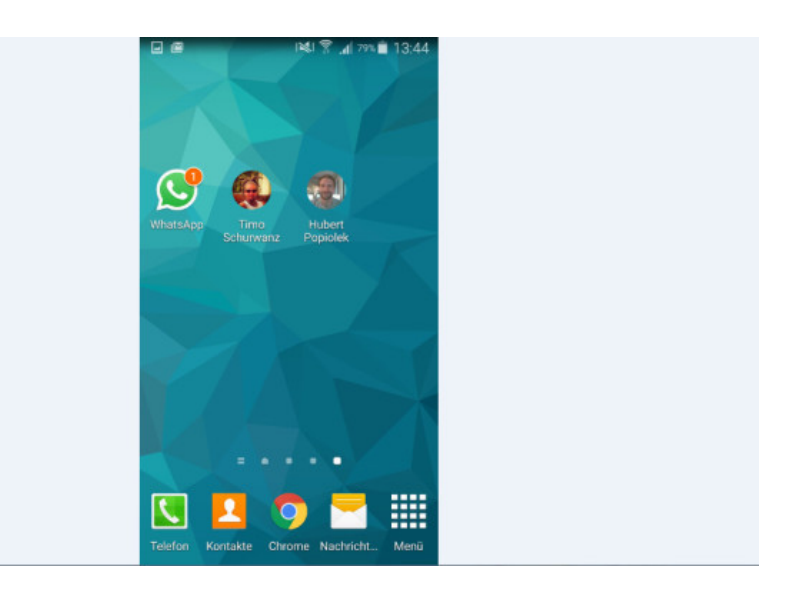

[Bild vergrößern](http://i.computer-bild.de/imgs/5/0/4/7/6/0/1/WhatsApp-Schnellzugriff-fuer-Lieblings-Chats-1024x576-00328abdc84c3595.jpg) 

# **Schnellzugriff für Lieblings-Chats**

Nur Android: Die Lieblings-Chats direkt vom Home-Bildschirm öffnen? Für Android-Nutzer kein Problem: Dazu halten den Finger länger auf einem Kontakt oder einer Gruppe gedrückt und wählen *Chat-Verknüpfung hinzufügen*. Erscheint auf Ihrem Android-Smartphone WhatsApp noch nicht auf dem Homescreen? Dann drücken Sie dort lange auf eine freie Stelle, tippen auf *Widgets* und ziehen WhatsApp mit dem Finger an die gewünschte Stelle.

Bild 52 von 64

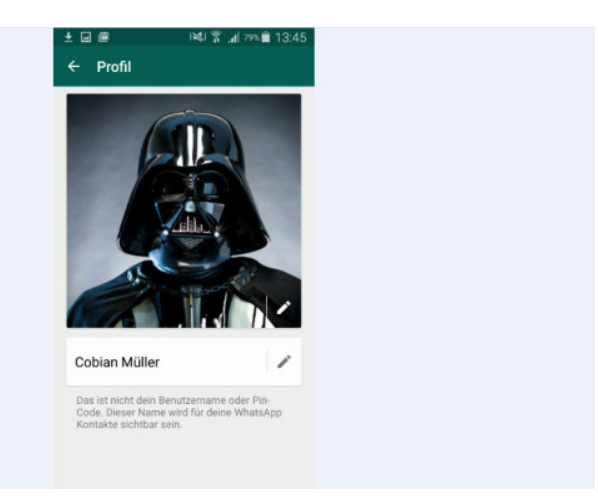

# **Flagge zeigen**

WhatsApp ohne Profilfoto geht gar nicht! Tauschen Sie den langweiligen Platzhalter gegen ein eigenes Bild aus. Dazu wechseln Sie in die *Einstellungen*. Tippen sie dann aufs Profilbild und auf *Bearbeiten* (iPhone) oder auf *Profil*, aufs Stift-Symbol (Android) und auf *Galerie*. Wählen Sie das gewünschte Foto aus und bestätigen Sie mit *OK*. Darunter lässt sich noch ein Namen eingeben, der Ihren Chat-Partnern beim Nachrichtenempfang angezeigt wird.

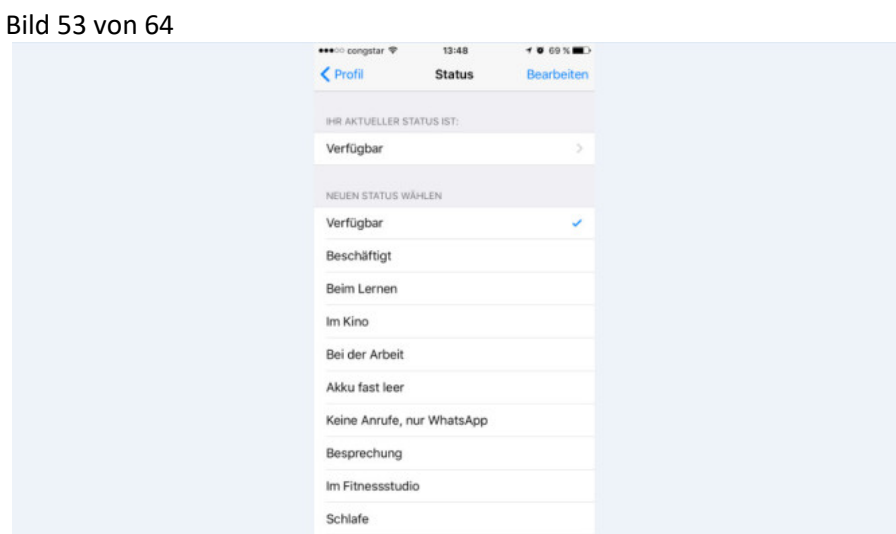

#### [Bild vergrößern](http://i.computer-bild.de/imgs/5/0/4/7/6/0/1/WhatsApp-Status-aendern-1024x576-e7eb105513d39f80.jpg)

#### **Status ändern**

Per Statusmeldung lässt sich Ihren Kontakten Ihr aktuelles Befinden mitteilen. Steht bei Ihnen noch "Hey There! I am using WhatsApp"? Dann fix im Menü auf *Status* (Android) oder *Einstellungen*, Ihr Profilbild und den voreingestellten Status (iPhone) tippen und dort einen Status wie "Bei der Arbeit" auswählen oder einen persönlichen Text eintippen. Massig Vorschläge finden Sie [in dieser Bildergalerie.](http://www.computerbild.de/fotos/WhatsApp-Status-9152230.html)

Bild 54 von 64

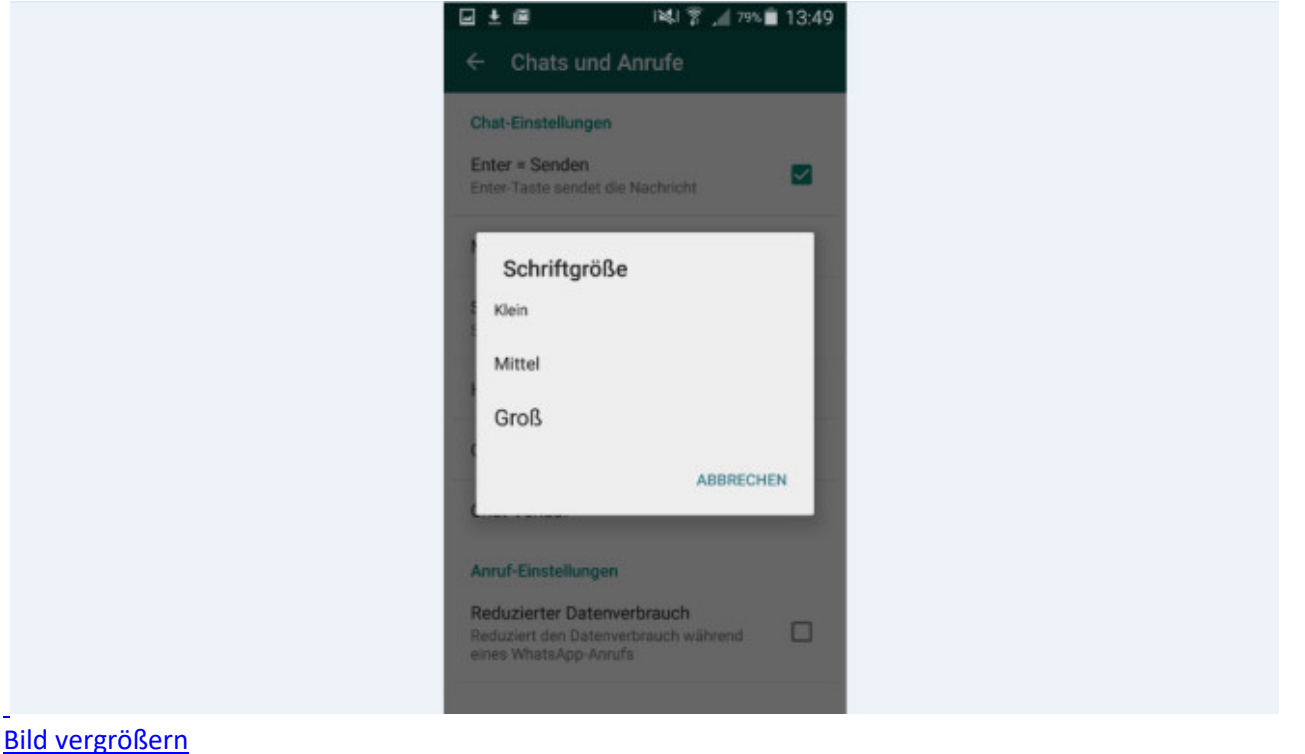

# **Schrift größer**

Wer sich beim Lesen und Tippen seiner Nachrichten die Augen verrenkt, kann für mehr Komfort die Schrift vergrößern. Auf dem iPhone erledigen Sie das in den iOS-Einstellungen (nicht in WhatsApp!) unter *Anzeige & Helligkeit* sowie *Textgröße* mithilfe des Schiebereglers. Unter Android klappt es direkt in den WhatsApp-Einstellungen. Hier sind Tipps auf *Chats und Anrufe*, *Schriftgröße* und *Groß* fällig.

#### Bild 55 von 64

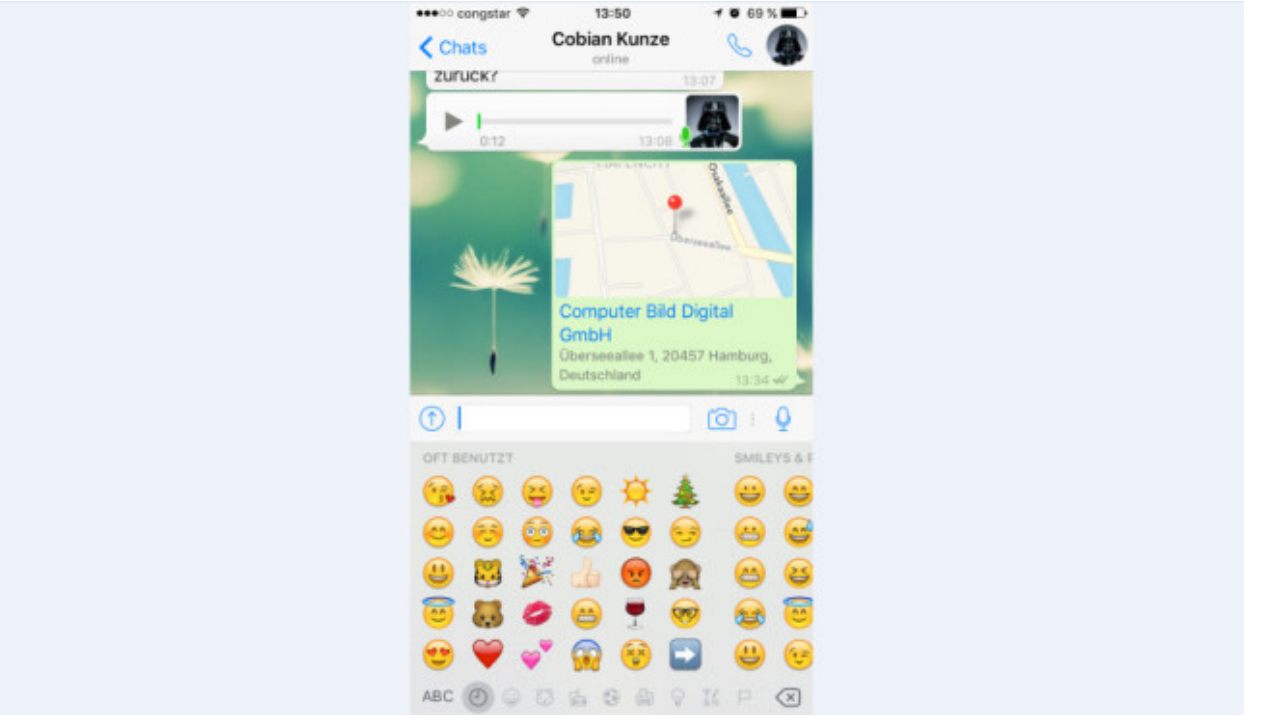

# [Bild vergrößern](http://i.computer-bild.de/imgs/5/0/4/7/6/0/1/WhatsApp-Emoji-Tastatur-nachruesten-1024x576-67612c27e54a1f34.jpg)

#### **Emoji-Tastatur nachrüsten**

Nur iPhone: Erscheint auf Ihrem iPhone keine Emoji-Tastatur mit den kleinen bunten Smileys? Falls Sie diese Tastatur nach einem langen Druck aufs Weltkugel-Symbol nicht auswählen können, lässt sie sich flott nachrüsten: Tippen Sie in den Einstellungen von iOS (nicht WhatsApp!) auf *Allgemein*, *Tastatur*, *Tastaturen* und auf *Tastatur hinzufügen*. Nach einem Tipp auf *Emoji-Symbole* sind die Tastatur-Bildchen einsatzbereit.

#### Bild 56 von 64

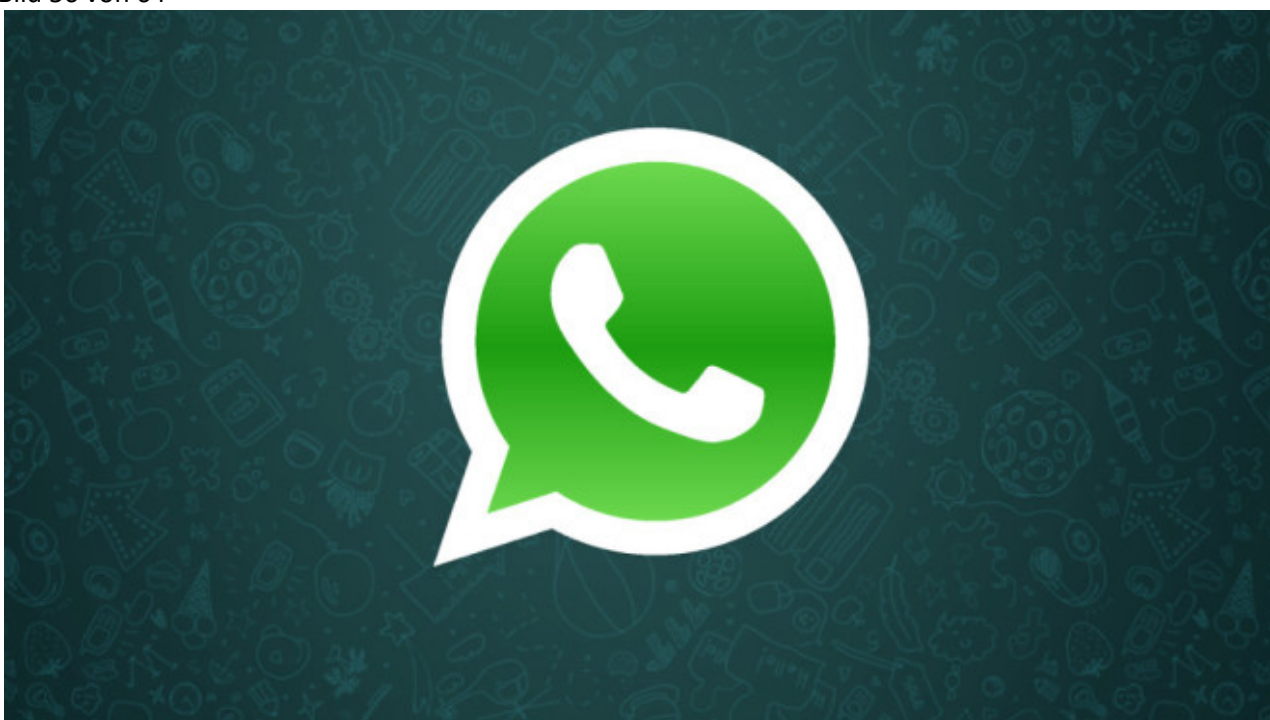

#### [Bild vergrößern](http://i.computer-bild.de/imgs/5/0/4/7/6/0/1/WhatsApp-Was-bedeuten-die-blauen-Haekchen-1024x576-23b496c2aeec15b1.jpg)

# **Was bedeuten die blauen Häkchen?**

Im Chatfenster sehen Sie hinter jeder Ihrer Nachrichten ein oder zwei Häkchen. Daran erkennen Sie, ob Ihr Gesprächspartner die Nachricht schon bekommen beziehungsweise gelesen hat. Das sind die Bedeutungen:

Ein Haken: Nachricht erfolgreich versendet Zwei graue Haken: Nachricht an Empfänger übermittelt Zwei blaue Haken: Empfänger hat die Nachricht gelesen

Bild 57 von 64

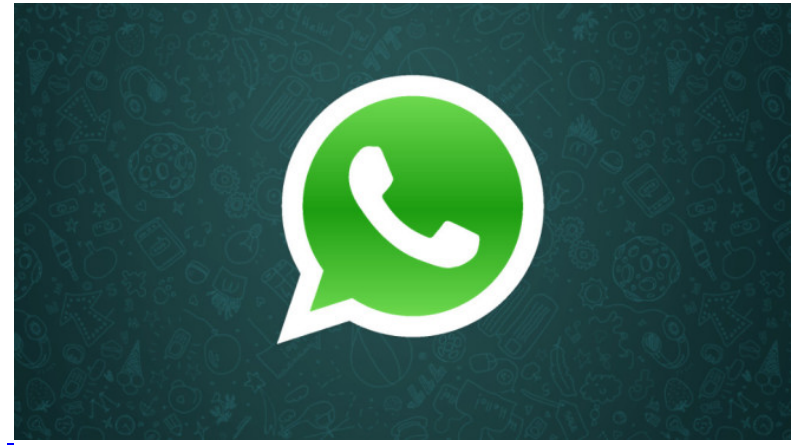

[Bild vergrößern](http://i.computer-bild.de/imgs/5/0/4/7/6/0/1/WhatsApp-Lesestatus-pruefen-und-abstellen-1024x576-23b496c2aeec15b1.jpg) 

### **Lesestatus prüfen und abstellen**

Ob der Chat-Partner Ihre Nachricht gelesen hat, zeigen die blauen Haken (siehe vorheriger Tipp). Wann genau das war, sehen Sie, wenn Sie von links nach rechts über die betreffende Nachricht streichen.

Sie wollen nicht, dass Ihr Gegenüber sieht, wann Sie etwas gelesen haben? Dann tippen Sie in Whatsapp auf *Einstellungen*, *Account* sowie *Datenschutz* und deaktivieren die *Lesebestätigungen*.

Bild 58 von 64

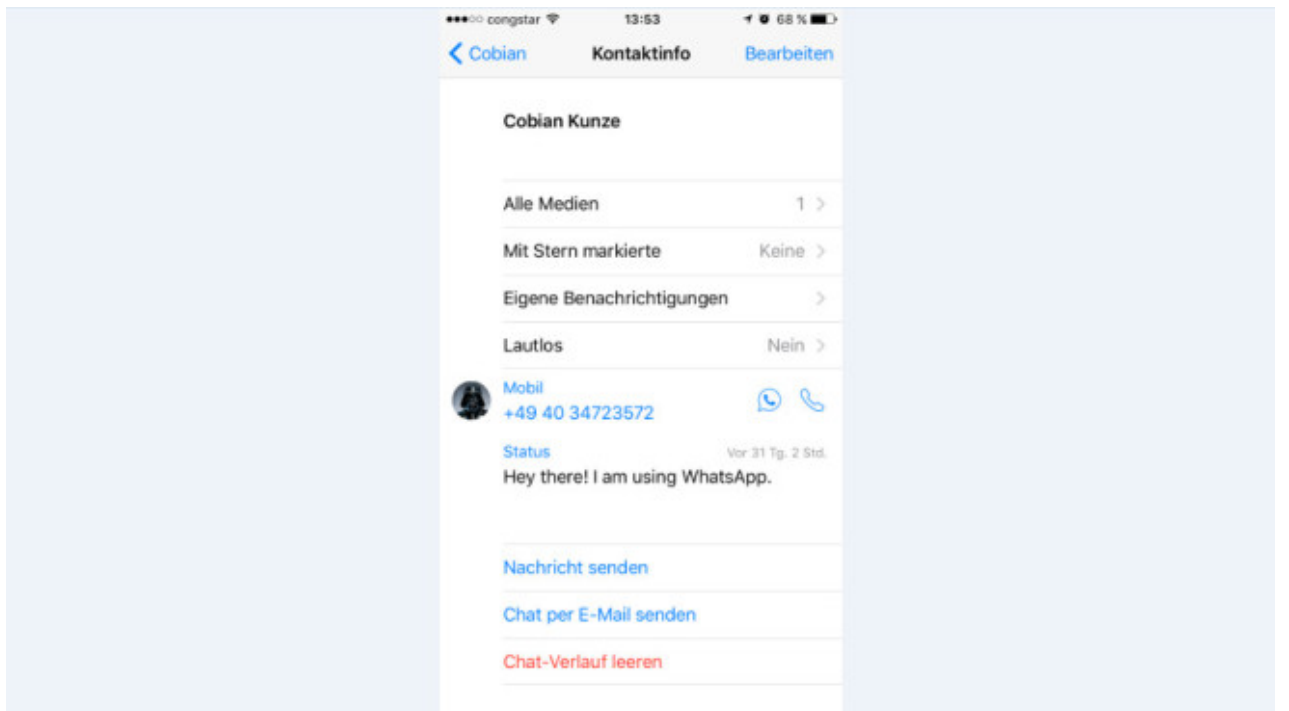

# **Chats per E-Mail senden**

Wollen Sie bestimmte Chats sichern oder weiterleiten? Dann tippen Sie im Chatverlauf beim iPhone oben auf den Namen des Chat-Partners und unten auf *Chat per E-Mail senden* sowie wahlweise auf *Medien hinzufügen* oder *Ohne Medien*. Bei Android wählen Sie nach Tipps auf die drei Punkte und *Mehr* den Eintrag *Chat per E-Mail senden*. Nun tippen Sie wahlweise auf *Ohne Medien* oder *Medien anhängen*, geben die Empfangsadresse ein und schicken Sie die E-Mail ab.

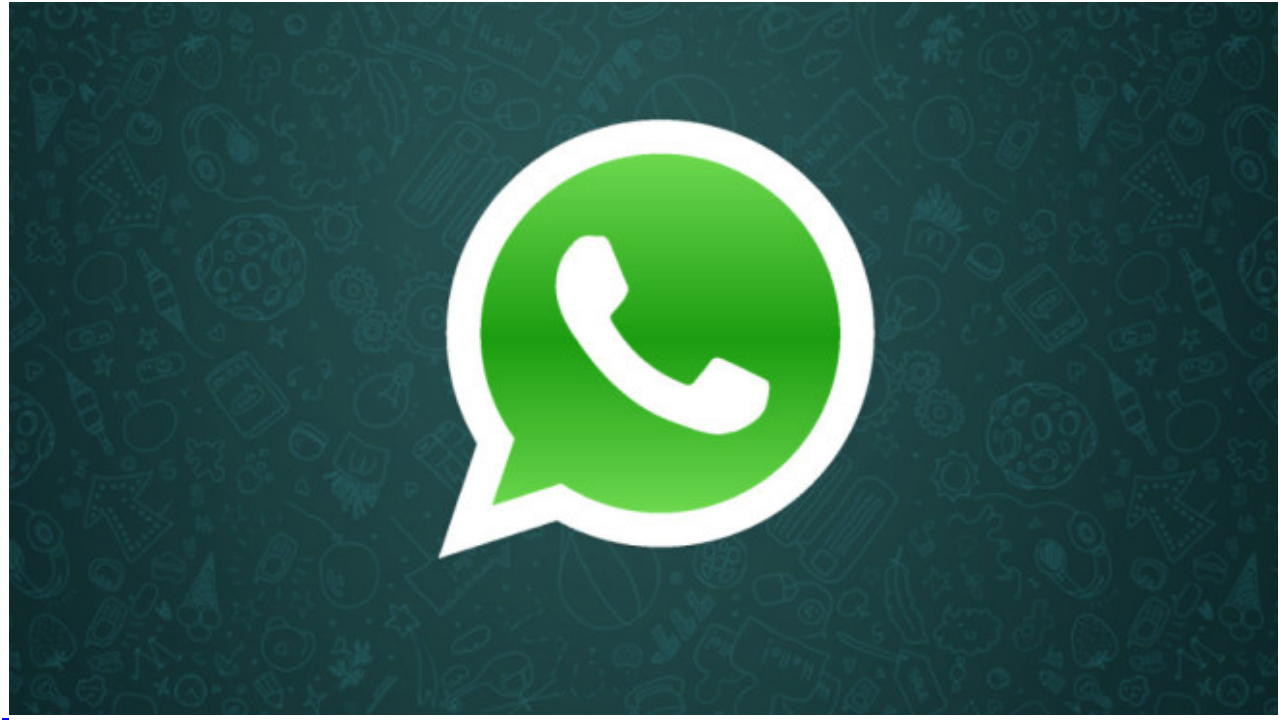

Bild 59 von 64

[Bild vergrößern](http://i.computer-bild.de/imgs/5/0/4/7/6/0/1/WhatsApp-Laeuft-alles-rund-1024x576-23b496c2aeec15b1.jpg) 

#### **Läuft alles rund?**

WhatsApp streikt mal wieder? Ob gerade ein generelles Problem vorliegt, erfahren Sie unter Android in den *Einstellungen* unter *Hilfe* und *Systemstatus*. iPhone-Nutzer informieren Sie sich im Browser: Dort finden Sie einen extra für WhatsApp-Störungen eingerichteten [Twitter-Account.](http://twitter.com/wa_status)

Bild 60 von 64

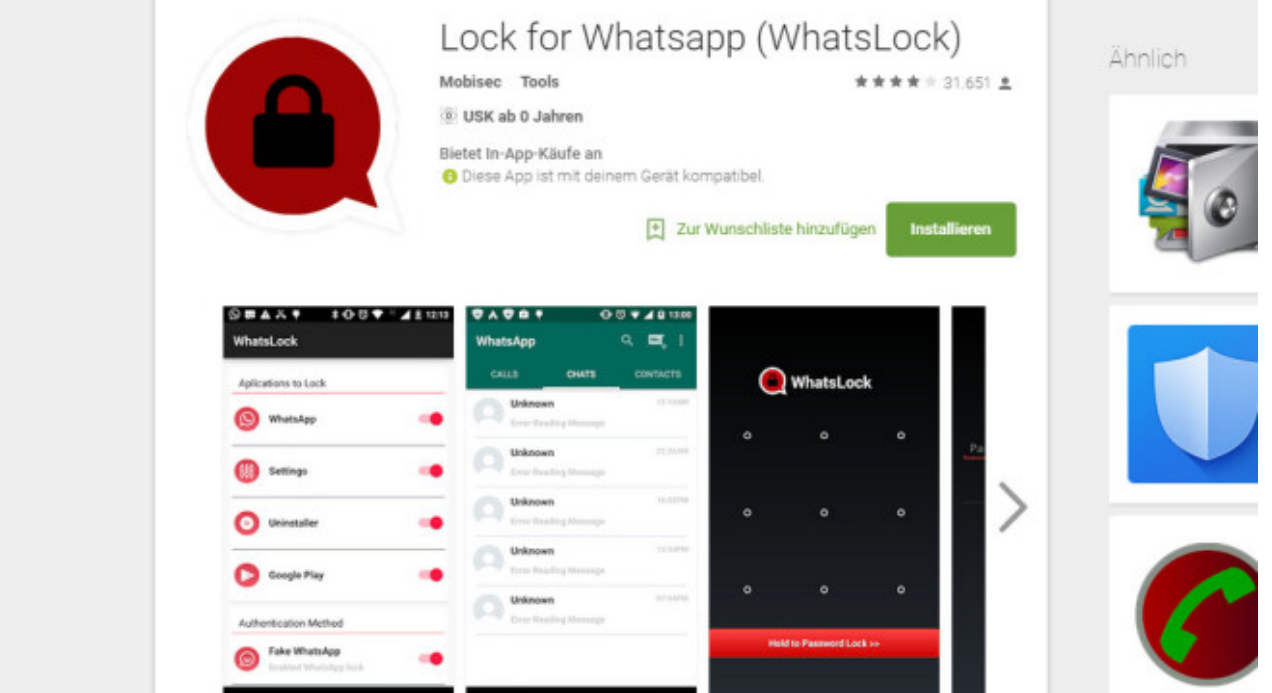

# **Sicherheitsabfrage hinzufügen**

Nur Android: Jeder, der Ihr Handy in der Hand hält, kann auch mal kurz schauen, was Sie mit WhatsApp verschickt haben. Das ist möglicherweise ein Problem, wenn Sie auf Feiern das Smartphone rumreichen, um Urlaubsfotos oder die neuesten Schnappschüsse zu zeigen. Damit Ihre Nachrichten privat bleiben, schützen Sie WhatsApp auf Wunsch mit einer Code-Abfrage. Im Google PlayStore finden Sie dazu kostenlose Apps, zum Beispiel [Lock for WhatsApp.](https://play.google.com/store/apps/details?id=com.whatslock&hl=de)

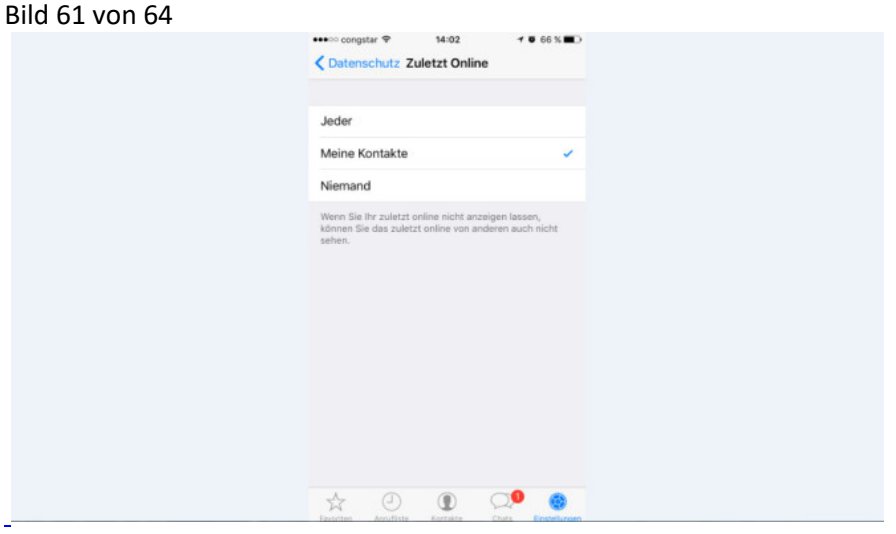

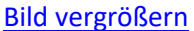

#### **Online-Zeiten verstecken**

Öffnen Sie einen WhatsApp-Chat, sehen Sie unter dem Namen des Gesprächspartners, wann er das letzte Mal in WhatsApp aktiv war. Damit Sie niemand anhand dieser Information kontrollieren kann, schalten Sie diese Info einfach aus. Dazu tippen Sie auf *Einstellungen*, *Account*, *Datenschutz*, *zuletzt online* und *Niemand*. Kleiner Haken: Sie sehen künftig ebenfalls nicht die Onlinezeiten Ihrer Kontakten.

Bild 62 von 64

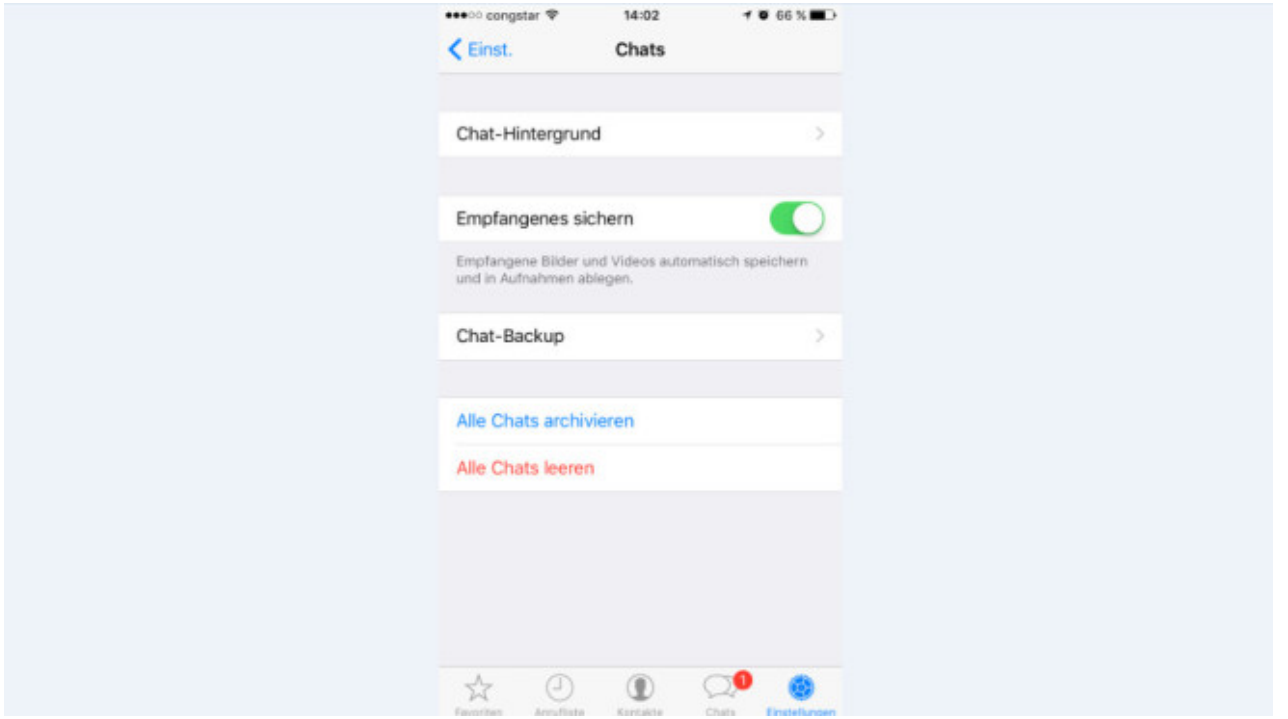

# **WhatsApp-Fotos nicht automatisch speichern**

Nur iPhone: Nutzen mehrere Mitglieder Ihrer Familie Apple-Geräte, landen Ihre WhatsApp-Fotos automatisch in allen Fotospeichern. Die iCloud synchronisiert die Bilder automatisch zwischen den Geräten. Damit Ihre Fotos wirklich nur in WhatsApp sichtbar sind, müssen Sie das automatische Speichern abschalten. Tippen Sie dazu auf *Einstellungen* und *Chats* und deaktivieren die Funktion *Empfangenes sichern*.

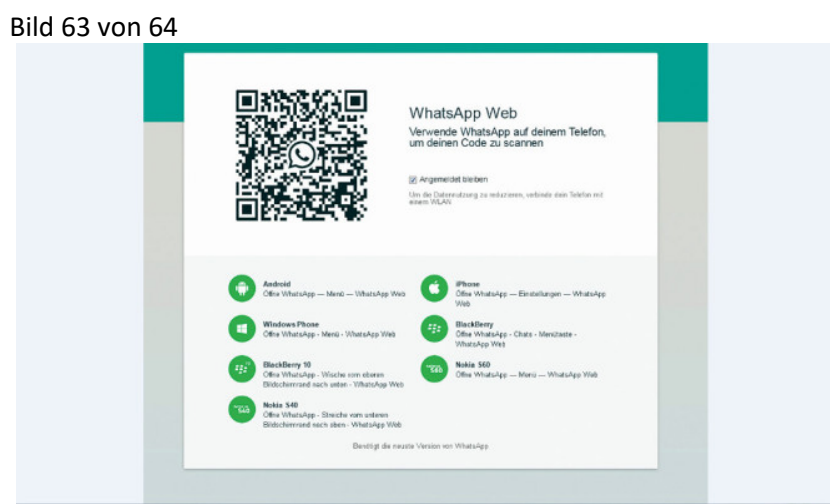

#### [Bild vergrößern](http://i.computer-bild.de/imgs/5/0/4/7/6/0/1/WhatsApp-Bei-WhatsApp-Web-ausloggen-1024x576-59968451c66cd81d.jpg)

# **Bei WhatsApp Web ausloggen**

Mit WhatsApp Web greifen Sie auf Wunsch direkt per Browser auf Ihre WhatsApp-Nachrichten zu (siehe Tipp 1). Wenn Sie nicht aufpassen, können das andere Nutzer des PCs aber auch! Nur, wenn Sie sich über den *Abmelden*-Button ausloggen, liest niemand unbefugt Ihre Nachrichten mit. Besonders wichtig ist das auf PCs, die frei zugänglich sind – etwa im Internetcafé oder Büro.

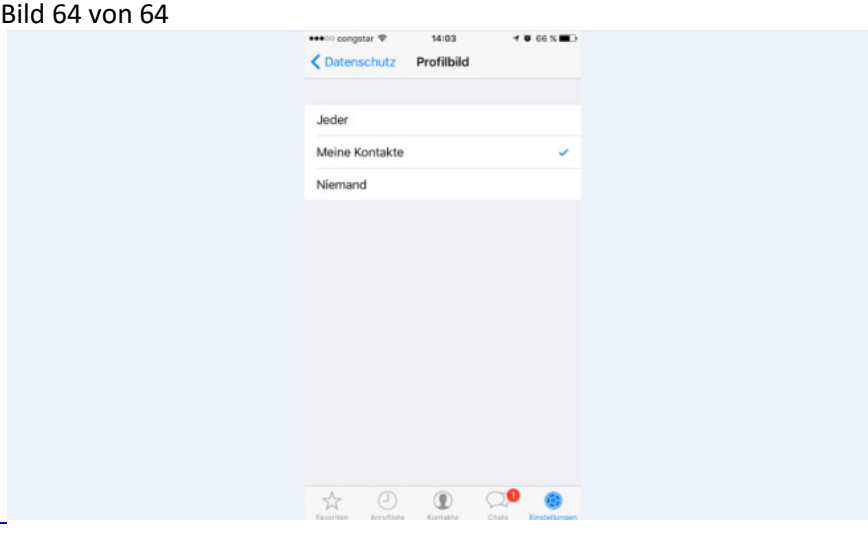

#### [Bild vergrößern](http://i.computer-bild.de/imgs/5/0/4/7/6/0/1/WhatsApp-Profilfoto-sperren-1024x576-e142494cfff545fa.jpg)

# **Profilfoto sperren**

Wussten Sie, dass Ihr Profilfoto möglicherweise verrät, wo Sie arbeiten oder was Sie in Ihrer Freizeit machen? Jeder, der mit Ihnen über WhatsApp Kontakt hat, kann das Foto herunterladen und mit Diensten wie [tineye.com](http://www.tineye.com/) alle Internetseiten aufspüren, auf dem Sie dasselbe Foto verwenden, etwa Facebook. Nach Tipps auf *Einstellungen*, *Account*, *Datenschutz* und *Profilbild* sollten Sie das Anzeigen des Fotos daher auf Ihre Kontakte beschränken. Nutzen Sie das Handy auch beruflich, empfiehlt sich zudem die Verwendung eines neutralen Fotos.